# **E-mail Adapter inbound lab**

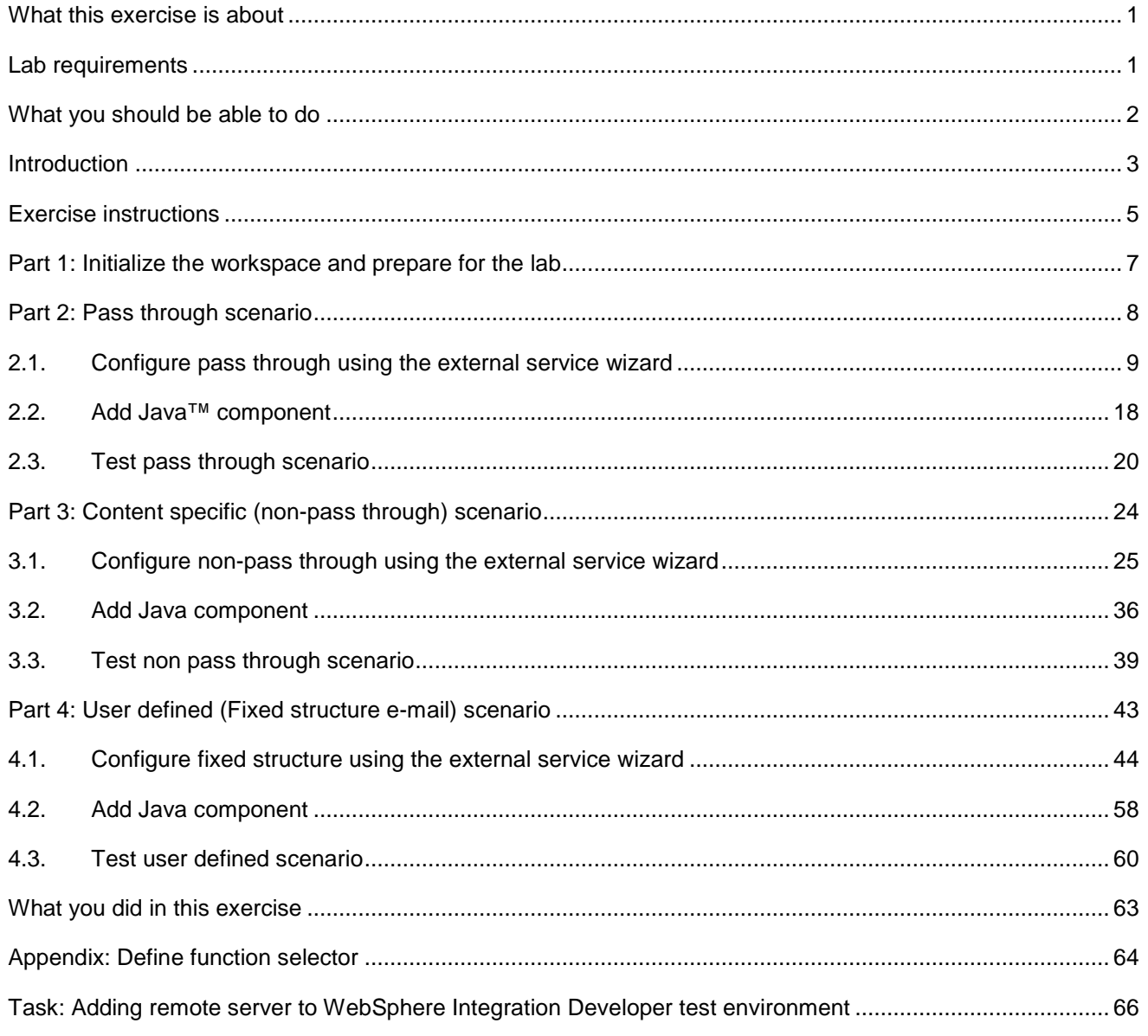

# **What this exercise is about**

The objective of this lab is to provide you with an understanding of WebSphere Adapter for E-mail and inbound event processing. In this lab you will deploy the WebSphere Adapter for E-mail, using WebSphere Integration Developer, and integrate it with an SCA application that polls for inbound events and processes those inbound requests from the file system.

# **Lab requirements**

List of system and software required for the student to complete the lab.

- WebSphere Integration Developer V6.1 installed and updated with latest fixes
- WebSphere Process Server V6.1 Test Environment installed and updated latest fixes
- Install and configure the hMailServer (your e-mail server for this lab) and Mozilla Thunderbird (your email client for this lab) by following the instructions in the lab: **WBIV61\_IEA\_AdapterConfigureEMailServerAndClientLab**
- Extract LabFiles61.zip to your C:\ (your root) drive

# **What you should be able to do**

At the end of this lab you should be able to:

- Import E-mail adapter RAR file into WebSphere Integration Developer
- Use External Service wizard to configure Activation Spec Properties, Resource Adapter Properties to generate Business Objects and other artifacts and configure Function Selector, Data Binding and Data **Handlers**
- Deploy the adapter application onto WebSphere Process Server
- Test the deployed application using WebSphere Process Server test environment for pass-through, non pass-through, and Fixed structure e-mail scenarios
- Restore the server configuration

## **Introduction**

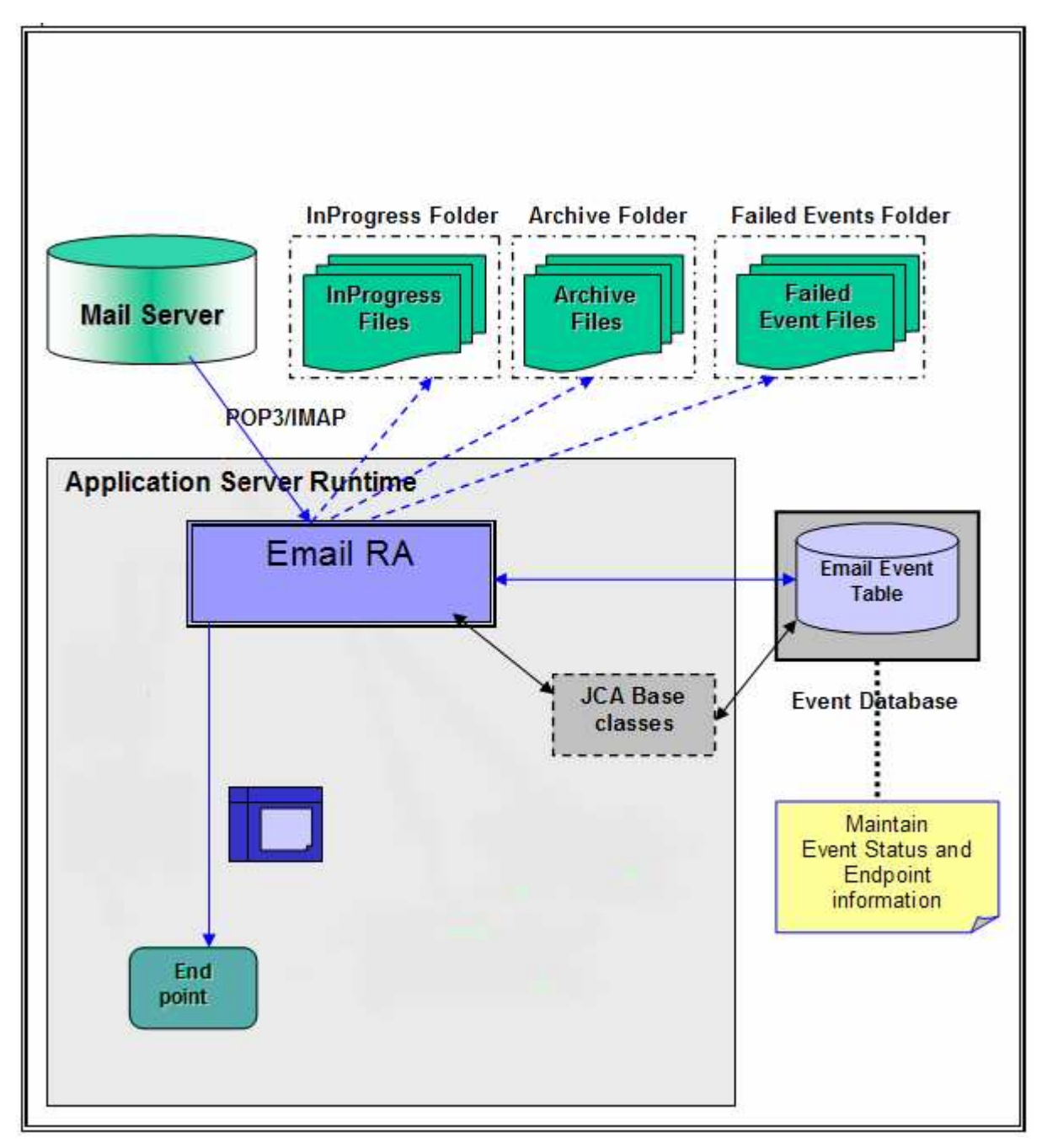

The E-mail RA interacts with the mail server using JavaMail API that handles the underlying SMTP and IMAP/POP3 protocols. The adapter supplies the necessary parameters required by JavaMail to communicate to the mail server.

The E-mail RA polls on the PollFolders for that user on the specified mail server at regular intervals, and picks up all the unread mails as events. You can specify multiple e-mail folders for a user's mail account within the PollFolders property. The multiple e-mail folders are then polled sequentially in the same poll cycle. Optionally, you can specify search criteria to pick up event mails and when search criteria is specified, all unread mails meeting the search criteria, are picked up for polling. When no search criteria are specified, all unread mails are picked up by default.

The E-mail RA writes all the polled mails to the InProgress file -folder, as files saved in the RFC822 format. The name of the RFC822 format file is the Message ID of the polled E-mail. The E-mail RA transforms the mail to an E-mail BO and delivers the same to configured endpoint. The event management framework takes care of delivering the event only once to the endpoint.

The contents of each E-mail are parsed into an EmailRecord object. The EmailRecord is routed through the Function Selector to the E-mail-specific data-binding. The E-mail-specific data-binding is aware of the structure of the E-mail BO. It will parse the EmailRecord structure, and route the content of the mail and the attachments to the mime-specific data-bindings, according to their mime-types. It then receives back the parsed structures and combine them back into the EmailBO, and send it out to the configured endpoint.

The E-mail Event Database is part of the Event Persistence Framework. The event persistence feature ensures that the event is delivered to the end point once and only once.

Once the mail is read and stored in the InProgress folder, it is deleted from the mail server (per the POP3 specifications). Once a mail is processed, the mail is explicitly marked as deleted on the Mail Server (per the IMAP specifications). The mail is archived or deleted from the InProgress folder. The archiving is based on the values for the properties ArchiveFolder and the FailedEventsFolder.

If the ArchiveFolder is specified, the successfully processed mails are moved into the ArchiveFolder from the InProgressFolder. If blank, then the successfully processed mails are just deleted from the InProgressFolder.

If the FailedEventsFolder is specified, the mails that failed processing are moved into the FailedEventsFolder from the InProgressFolder. If blank, then the failed mails are just deleted from the InProgressFolder.

# **Exercise instructions**

Some instructions in this lab might be Windows operating-system specific. If you plan on running the lab on an operating-system other than Windows, you will need to run the appropriate commands, and use appropriate files (.sh or .bat) for your operating system. The directory locations are specified in the lab instructions using symbolic references, as follows:

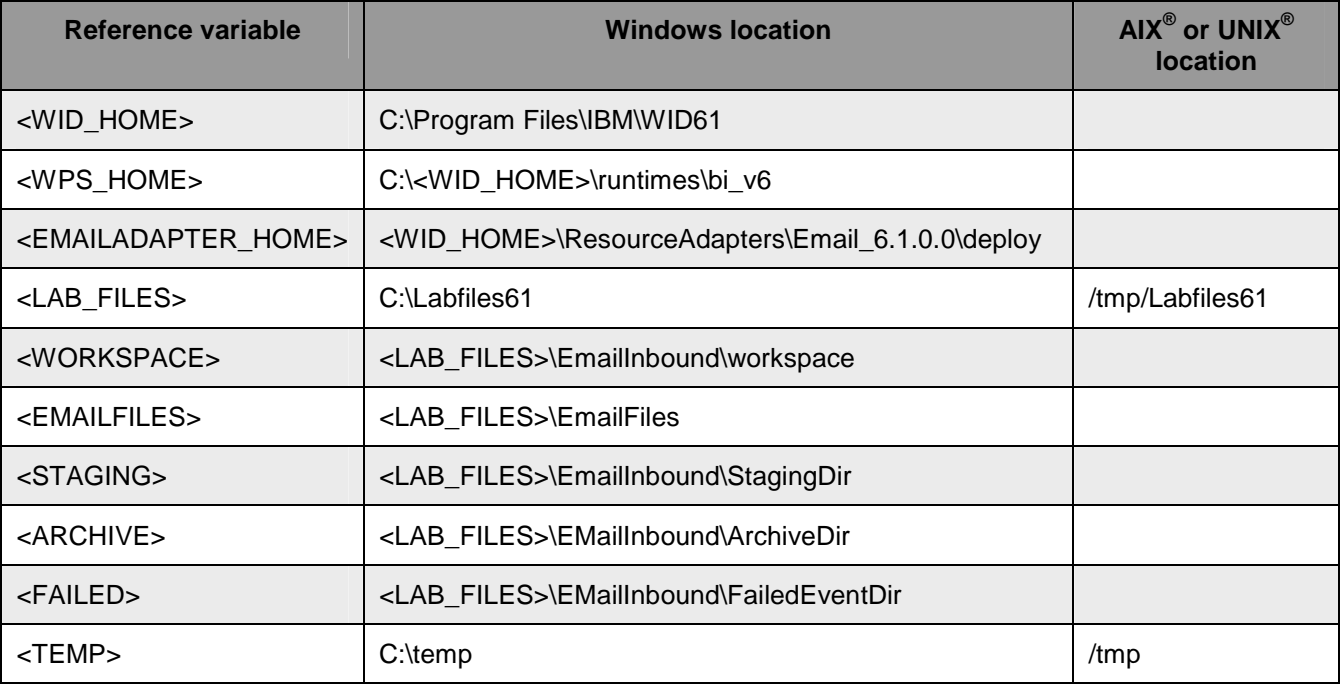

**Windows users note**: When directory locations are passed as parameters to a Java program such as EJBdeploy or wsadmin, it is necessary to replace the backslashes with forward slashes to follow the Java convention. For example, replace C:\LabFiles61\ with C:/LabFiles61/

# **Instructions if using a remote server for testing**

Note that the previous table is relative to where you are running WebSphere Integration Developer. The following table is related to where you are running the remote test environment:

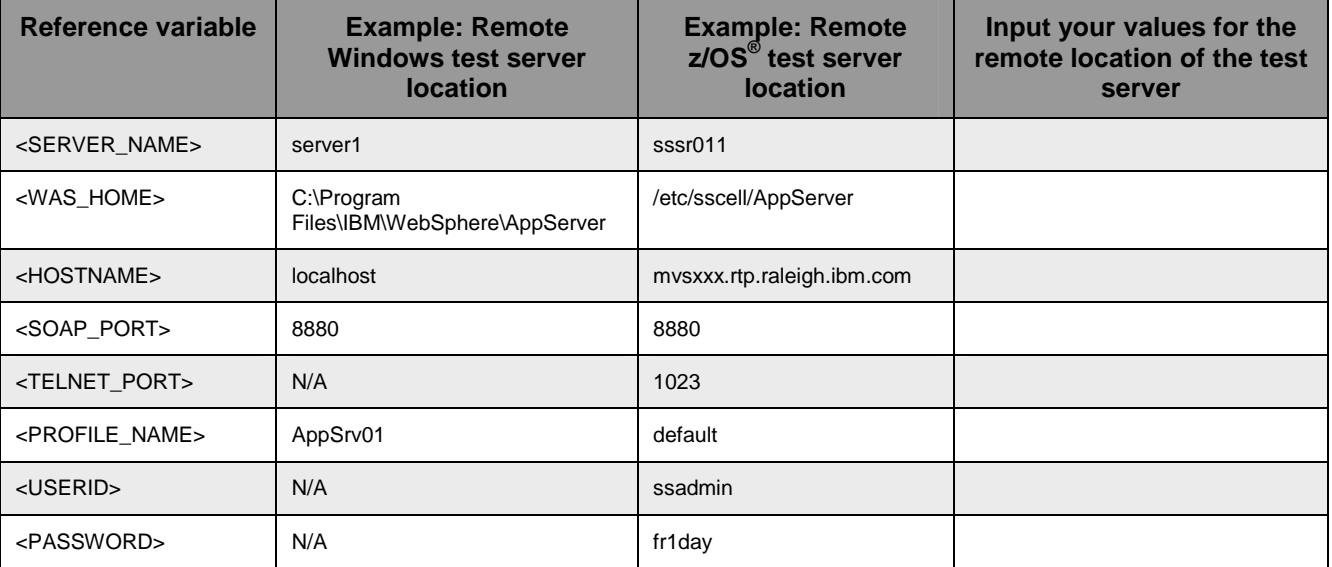

Instructions for using a remote testing environment, such as z/OS, AIX or Solaris, can be found at the end of this document, in the section "**Task: Adding remote server to WebSphere Integration Developer test environment".** 

# **Part 1: Initialize the workspace and prepare for the lab**

This part of the lab, you will start the WebSphere Integration Developer V6.1 with a new workspace and create required data source and database using the administrative console of WebSphere Process Server V6.1

- $\_\_$ 1. Extract the provided LabFiles61.zip to your C:\ (root) drive, if you have not already done so. This will create the necessary subdirectory structure to complete the lab, and provides you with sample text files.
- **2.** Start the WebSphere Integration Developer V6.1 with a new workspace
	- \_\_ a. Select **Start > Programs > IBM Software Development Platform > IBM WebSphere Integration Developer > IBM WebSphere Integration Developer**
	- \_\_ b. From the Workspace Launcher window, enter **<WORKSPACE>** for the Workspace field

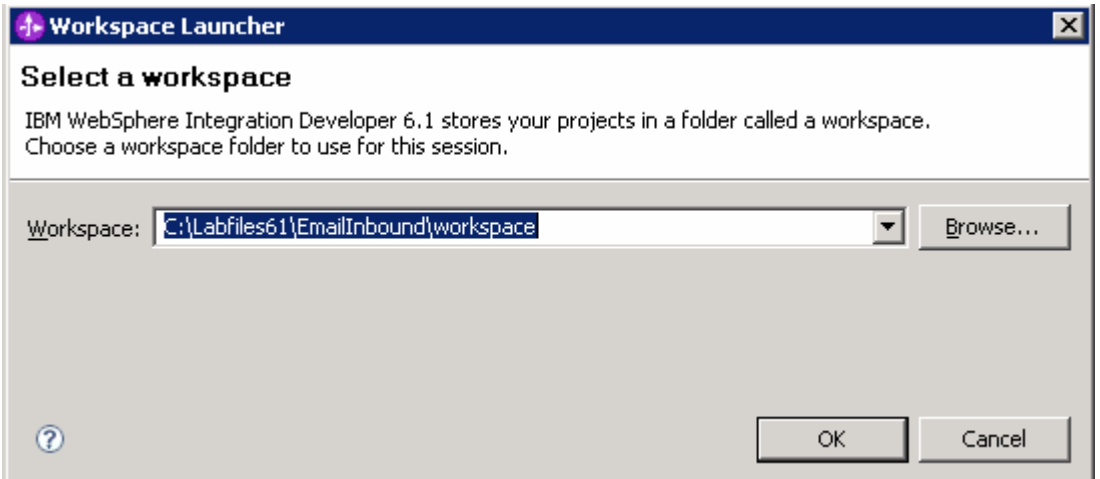

- 3. Click on the **button on the right corner to close the Welcome page and proceed with the** workbench
	- \_\_\_\_ 4. Follow the instructions in the "**Configuring a data source**" lab with these inputs and create the data source and data base required for this lab:
		- \_\_ a. Data source name: **Email**
		- \_\_ b. JNDI name: **jdbc/Email**
		- \_\_ c. Database name: **EmailDB**

# **Part 2: Pass through scenario**

Inbound support can be broadly classified into two flows, one that involves data transformation and another without it (pass-through). In this part of the lab, you will configure the **pass through scenario** using the new External Service option from the WebSphere Integration Developer and then test the configuration with different cases.

# **2.1. Configure pass through using the external service wizard**

In this part of the lab you will use this new External Service feature to create and configure the Function Selector, Data Binding and other required artifacts to test the inbound pass through scenario

- 1. Create the module: EmailPSInboundModule
	- \_\_ a. From the Business Integration window, right-click and select **New > Module**

\_\_ b. From the New Module window, enter **EmailPSInboundModule** for the Module Name

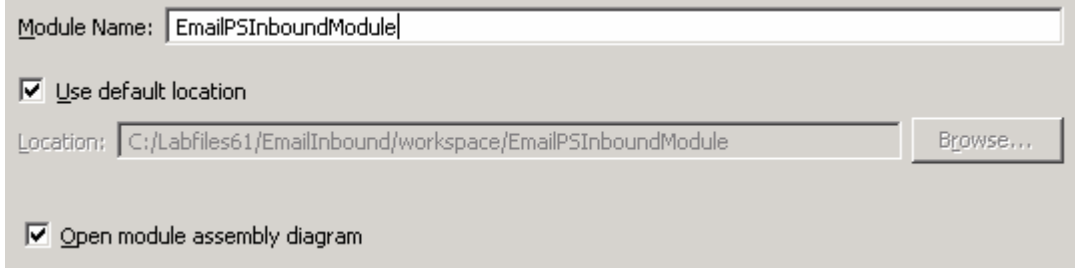

\_\_ c. Ensure that the box next to **Open module assembly diagram** is checked and then click **Finish**

You will now see a new module, EmailPSInboundModule, created from your Business Integration window

- 2. To start External Service from the Palette:
	- \_\_ a. From the **Palette** on the left side of Assembly Diagram, click on **Inbound Adapters**:

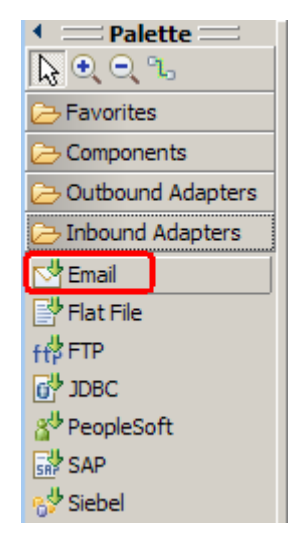

\_\_ b. Under Inbound Adapters, click on the **Email** and then click on the empty canvas of the assembly diagram. The New Flat File Service wizard is opened

**Note:** You can also start the External Service from the **File menu** option:

From the main menu, select **File > New > External Service**. This opens an External Service wizard that helps you obtain a service which establishes connectivity with other systems. The wizard provides three connectivity options – Adapters, Registers, and Messaging

Select the radio button next to **Adapters** and click **Next** 

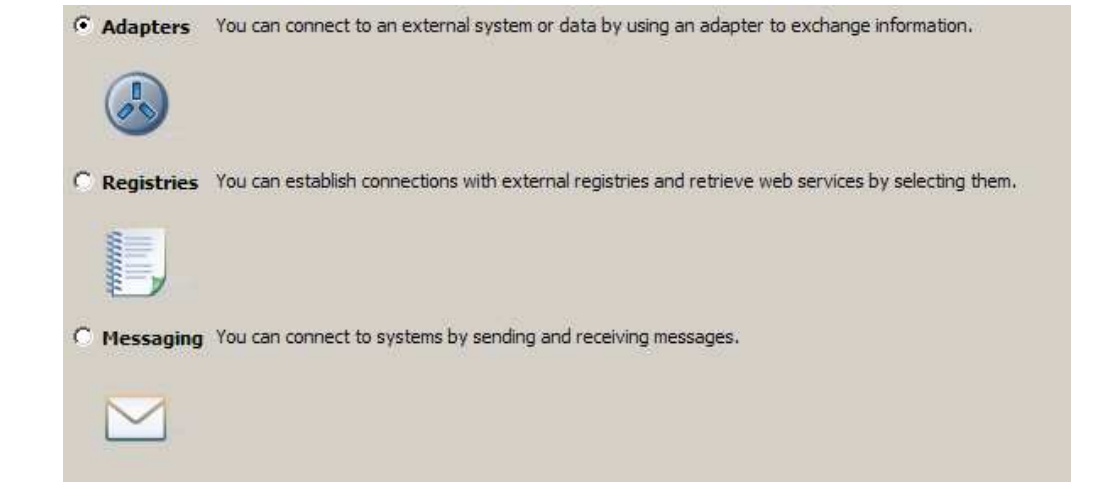

\_\_\_\_ 3. On the Select an Adapter screen, select **IBM WebSphere Adapter for Email (IBM : 6.1.0.0\_IF03)** and click **Next**

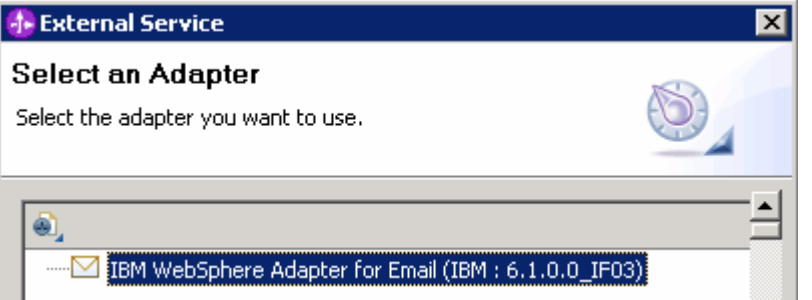

\_\_\_\_ 4. Adapter Import screen:

In this step, you will import a connector resource adapter archive from the file system into your WebSphere Integration Developer workspace. The adapter RAR file already exists under **<EMAILADAPTER HOME**>.

- \_\_ a. The default Connector file is selected which is shipped along with WebSphere Integration Developer
- \_\_ b. Accept the default name for Connector project, **CWYEM\_EMail**. You can change it to any other name, but for this lab, you can leave the default name.

\_\_ c. For Target server, ensure that **WebSphere Process Server V6.1** is selected

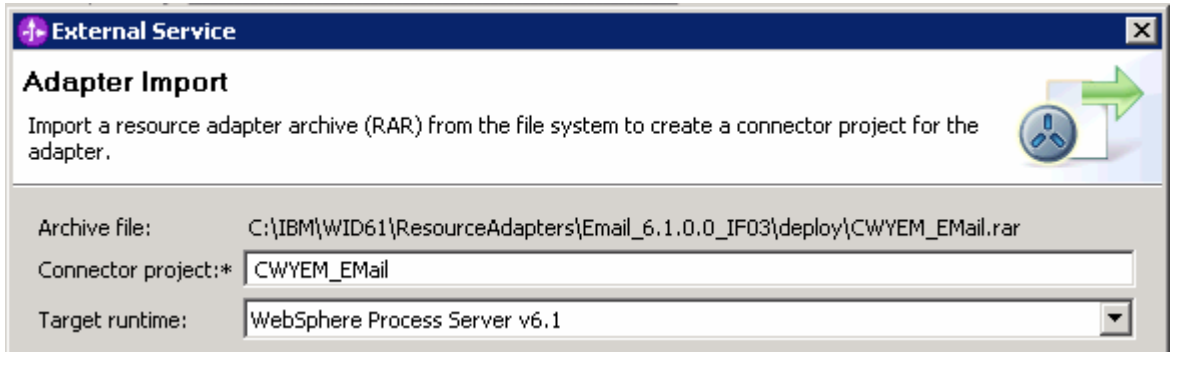

\_\_ d. Click **Next**

**Note**: The resource adapter archive file is imported and a new connector project, **CWYEM\_EMail**, is listed under Business Integration view.

**Note**: If you are using the **File menu** option to start the External Service wizard, you are asked to select the **Processing Direction** at this point. Select the radio button next to **Inbound** and click **Next** to proceed to the next step.

- **\_\_\_\_\_ 5.** Service Configuration Properties:
	- \_\_ a. Deploy connector project: ensure that the default option **With module for use by single application** is selected
	- \_\_ b. Enter E-mail system connection information:
		- 1) Host name: **<EmailServer\_HostName>** (or IP Address of the machine that has E-mail Server), for Ex: localhost
		- 2) Port number: **110** (default, you should change it to the correct port number if your E-mail server is running on a different port)
		- 3) Protocol: accept the default **POP3**
		- 4) Not that the **Poll folder** is by default selected as **Inbox** and is not available

## 5) For **Staging directory**, click on **Browse…** and select **<STAGING>** and click **OK**

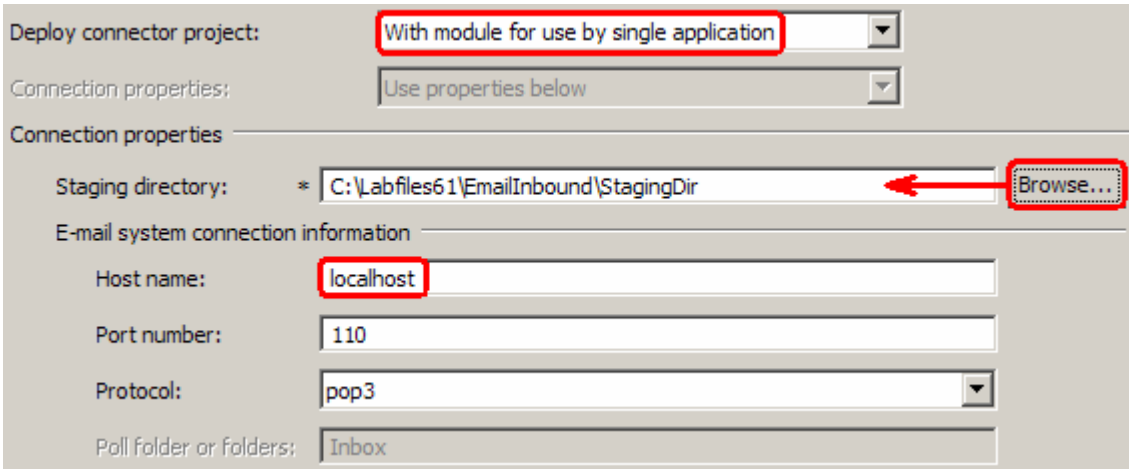

\_\_ c. Click on **Advanced >>** to see the hidden advanced properties that can be configured:

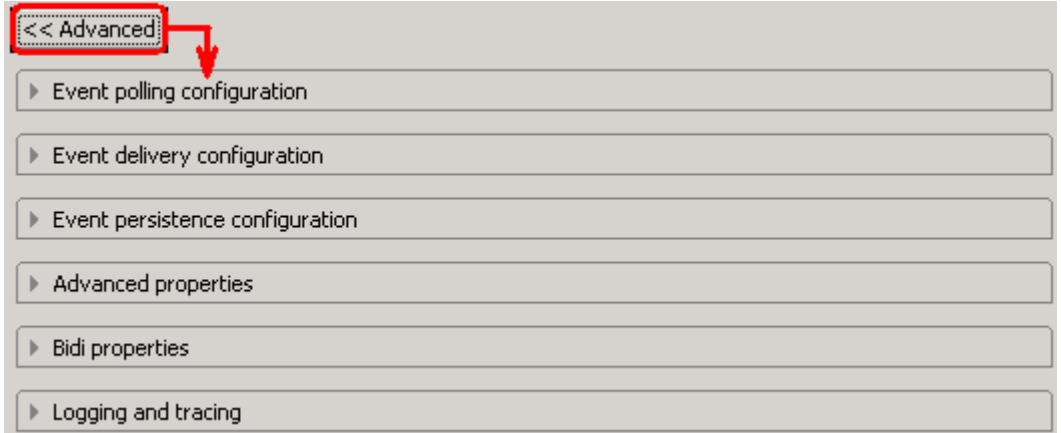

You can click on each of the configuration and review the options available under it. For this lab, you will need only some of these properties.

- \_\_ d. Event polling configuration: This has all the polling configuration details and for this lab, you can accept the defaults.
- \_\_ e. Event delivery configuration:
	- 1) **Ensure once-only event delivery**: You should check this box only if you are using data source and table name in the Event persistence configuration (below). If this property is set to true, while using in-memory capability (explained below), the adapter will log a warning message. By default this is selected and you can accept the default selection.
- \_\_ f. Event persistence configuration:
	- 1) Ensure that the **Auto create event table** is **checked**
	- 2) Event recovery table name: **EmailPSTable**
	- 3) Event recovery data source (JNDI) name: **jdbc/Email**

**Note**: This represents the JNDI name of the Data Source used by Event Persistence to get the JDBC database connection. The Data source must be created in the WebSphere Process Server. You should enter the data source JNDI name that you created in Step 3 of Part 1.

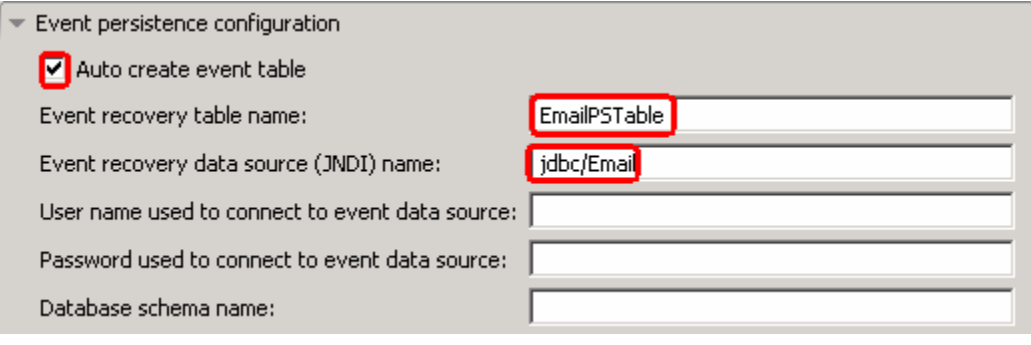

**Note**: The Event recovery data source (JNDI) name is **not mandatory** in V6.1. Now, the adapter can use **in-memory representation** of event table to store all the necessary information. Adapter uses this feature when event database information is not configured during inbound event polling. This feature will not support the capability of handling "Ensure once-only event delivery".

Advanced properties:

- \_\_ g. User name: **username using which you connect to your E-mail server** (for Ex: Emailuser1@aimcp101.austin.ibm.com)
- \_\_ h. Password: **password for the above user to connect to your E-mail server**
- \_\_ i. Archive folder: All the processed events are archived in this folder
	- 1) Click on **Browse…** next to it and select **<ARCHIVE>** and click **OK**
- \_\_ j. Failed event folder: All the failed events are archived in this folder
	- 1) Click on **Browse…** next to it and select **<FAILED>** and click **OK**
- \_\_ k. Check the box next to **Emit individual business object from a multi-part e-mail**

**Note**: If you select **Emit individual business object from a multi-part e-mail**, the split for individual BOs is done at the RA level and each of the BO is emitted as generic E-mail. Each part of a multipart E-mail (for ex: E-mail containing body, attachments, and file references) is considered as an individual BO and emitted using E-mail Wrapper, where **each part's content is set in the mail content attribute**.

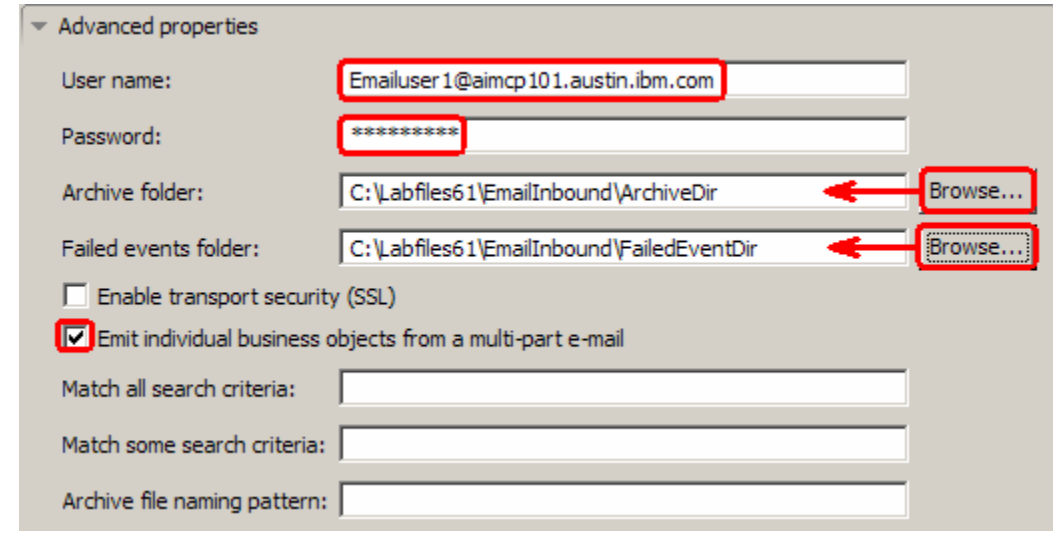

\_\_\_\_ 6. For this lab, you are not going to use the J2C authentication. So, **uncheck** the box next to **Specify a Java Authentication and Authorization Services (JAAS) alias security credentials**.

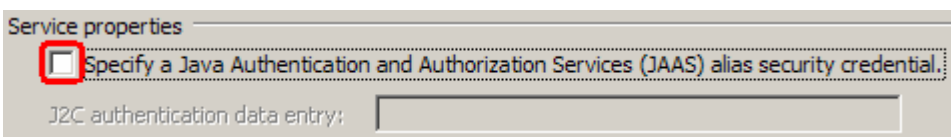

**Function Selector Configuration**: Function Selectors are required in order to map between events generated by resource adapters, and the appropriate SCA export function name.

The E-mail Function Selector is used by the E-mail RA to get back the SCA export function name corresponding to the event type sent out by the adapter.

\_\_\_\_ 7. Under Service properties, for **Function selector**, select **Use default function selector 'EmailFunctionSelector'** from the drop down list

**Note**: Follow the steps in **Appendix: Define Function selector** to manually define a function selector.

- \_\_\_\_ 8. You can define data binding in two places service level (current screen of External Service wizard) or later at the method level (Operations screen of the External Service wizard). In this lab, you will define data binding at the service level (from this screen)
	- \_\_ a. From the dropdown menu next to Data binding, select '**Use a data binding configuration for all operations**'

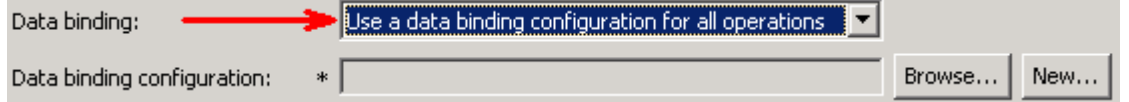

\_\_ b. Click **New…** next to **Data binding configuration**. A Resource Configuration window is opened.

- 1) Ensure that the selected module is **EmailPSInboundModule**
- 2) For the **Name**, enter any string, for Ex: **EmailPSDB**

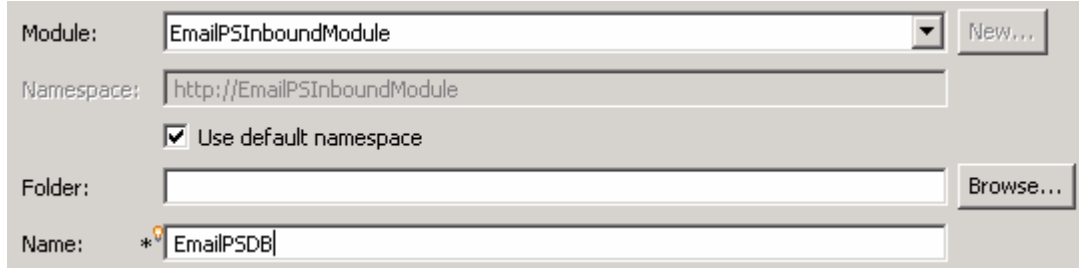

## 3) Click **Next**

\_\_ c. Accept the default data binding Class Name,

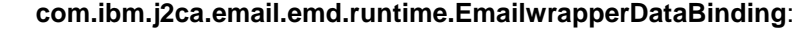

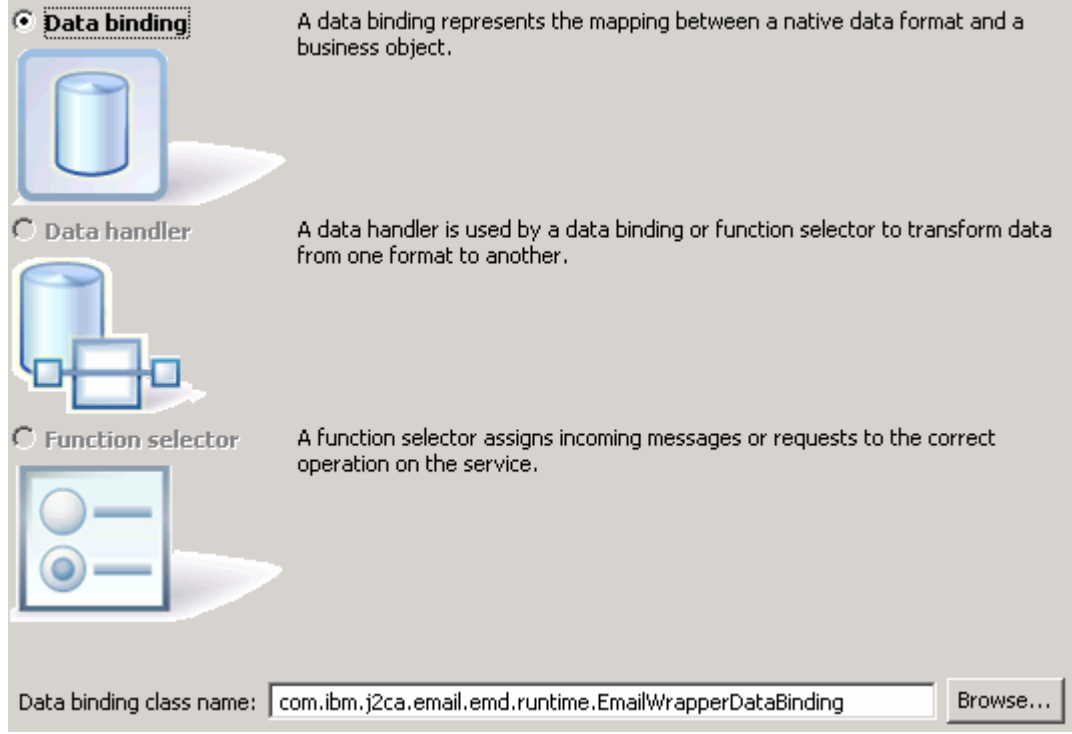

### \_\_ d. Click **Next**

- \_\_ e. For pass through, you **do not** need to configure any data handler and business object type (because, you are using the unstructured content). So, click **Finish** on this screen
- \_\_ f. Now the **EmailPSDB** is displayed for Data binding:

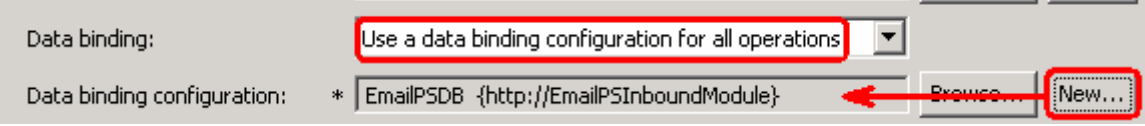

- \_\_\_\_ 9. Check the box next to **Change logging properties for wizard** to view the output location of the log file and the logging level. You can change the logging level using the drop down menu.
- 10. Click **Next** from Connection Properties screen

Following screen is the Operations screen where you can define all your operations.

In V6.1, you can select from three different Data types for any operation:

- Generic e-mail business object
- Generic e-mail business object with business graph
- User defined type

In this part of the lab, you will use the first option, **Generic e-mail business object**.

### **Create emitEmailPS Operation**:

\_\_\_\_ 11. From the Operations screen, click on **Add…**

\_\_ a. Add Operation window is opened. Select **Generic e-mail business object** for the Data type and click **Next**

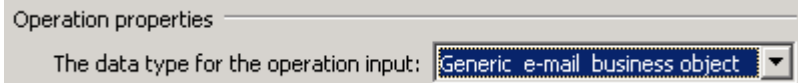

You are now back to Operation window and because you have chosen the 'Generic e-mail business object', the Input type is populated as **Email** 

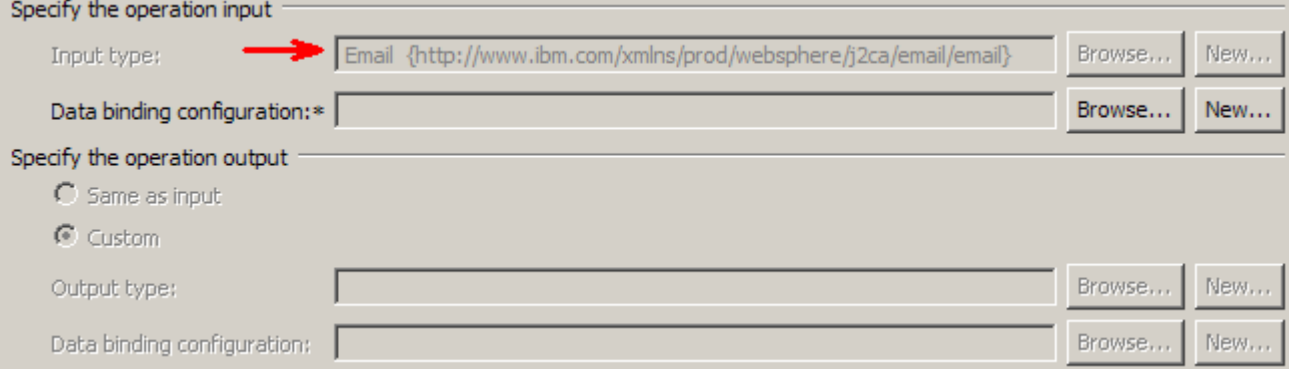

- \_\_ b. For Operation name, enter any name, for Ex: **emitEmailPS**
- \_\_ c. Note that the default Input type, **Email**
- \_\_ d. Define and Data Binding type:
	- 1) Click **Browse…** next to **Data binding configuration**. A Data Binding Selection window is opened.
	- 2) Select **EmailPSDB** under Matching data bindings and click **OK**

\_\_ e. Now the **EmailPSDB** is displayed for Data binding configuration in the Add Operation window:

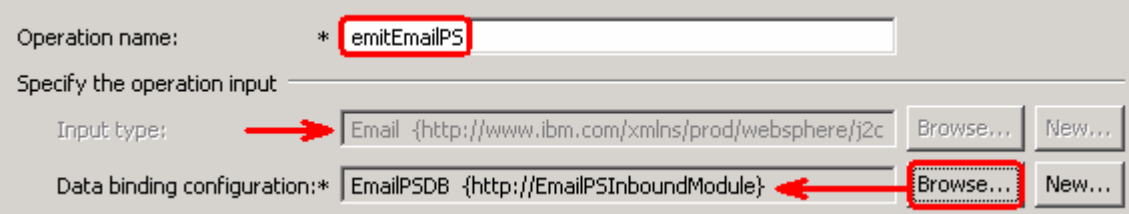

- \_\_ f. Click **Finish**.
- \_\_\_\_ 12. The above defined operation, **emitEmailPS**, is populated under Operations list

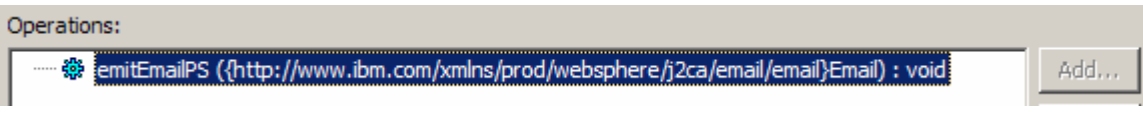

- \_\_ a. Click **Next** from Operations screen
- \_\_\_\_ 13. From Generate Artifacts screen:
	- \_\_ a. For **Name**, enter **EmailPSInboundExport**

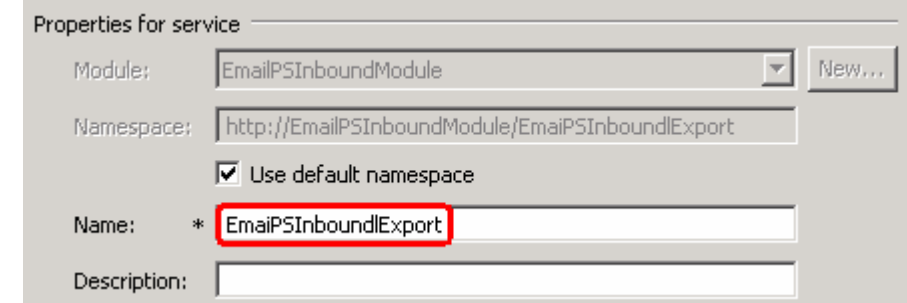

### \_\_ b. Click **Finish**

\_\_\_\_ 14. The Assembly diagram for EmailPSInboundModule is opened with an export component, EmailPSInboundExport:

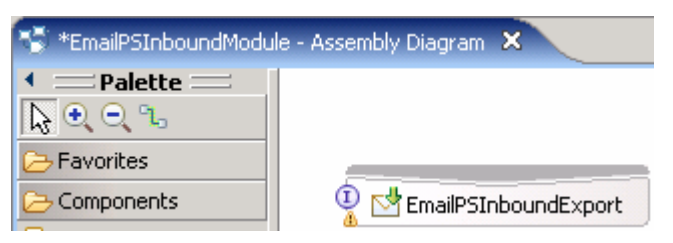

\_\_\_\_ 15. Save (**Ctrl + S**) changes to your assembly diagram

# **2.2. Add Java™ component**

In this part of the lab, you will add a Java component and then wire the component to the existing export interface. Then you will continue to add a simple print Java code to the added Java component.

- \_\_\_\_ 1. Open the assembly diagram for EmailPSInboundModule (if it is already not open)
	- **\_\_ a.** From the business integration view, expand **EmailPSInboundModule** and double click on **Assembly diagram**
- 2. Drop a Java component to onto the assembly diagram
	- \_\_ a. From the **Palette**, click on **Components** to expand it

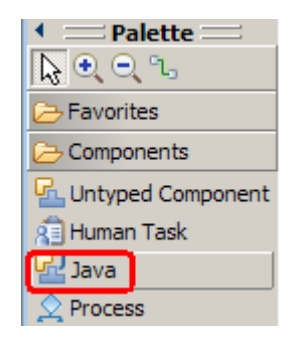

- \_\_ b. Click on **Java** and then click on the empty space of EmailPSInboundModule assembly diagram. This will place a new component, **Component1** on the assembly diagram.
- \_\_\_\_ 3. Wire the EmailPSInboundExport to the Component1
	- \_\_ a. Select the **wire** ( ) icon from the Palette
	- \_\_ b. Click on **EmailPSInboundExport** and then click on **Component1** to wire them together
	- \_\_ c. Select **OK** for the Add Wire pop-up window:

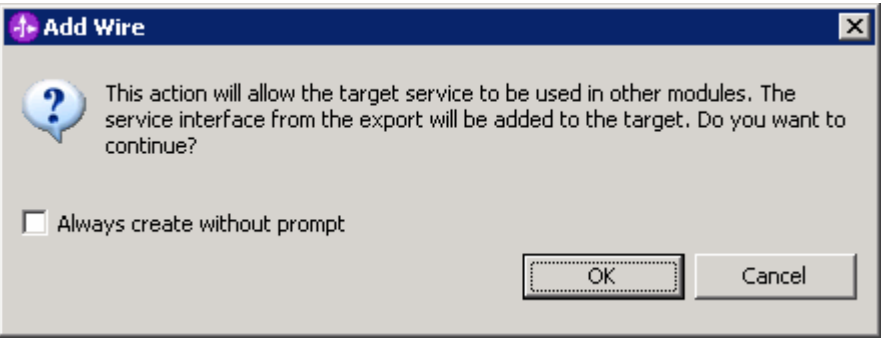

- Let a From the top of the Palette, click on the **Selection Tool** icon (  $\frac{1}{100}$  ) to get back to the normal cursor mode
- \_\_ e. Right-click on the empty space of the Assembly diagram and select **Arrange Contents Automatically** from the pop-up menu

Your assembly diagram for EmailPSInboundModule will look like this:

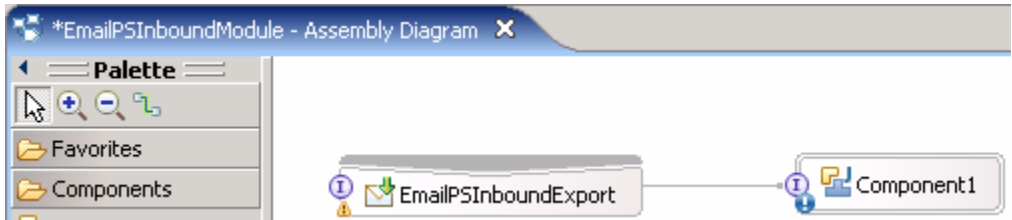

- \_\_ f. Right-click on **Component1** and select **Generate Implementation** from the pop-up menu
- \_\_ g. On the **Generate Implementation** panel, select **default package**, and click **OK**
- \_\_ h. **Component1Impl.java** is opened in Assembly editor. Scroll down to the method **emitEmailPS**(DataObject emitEmailPSInput) that needs to be implemented and add this code under that method:

```
public void emitEmailPS(DataObject emitEmailPSInput) { 
  //TODO Needs to be implemented.
  System.out.println("*********Reached Endpoint: EmailPS********"); 
 DataObject unstructured = 
 emitEmailPSInput.getDataObject("mailContent"); 
  System.out.println("**********Email Pass through content**********"); 
  String astext = unstructured.getString("AsText"); 
 System.out.println("As Text content-----> "+astext);
```
**Note**: The code is also available at **<EMAILFILES>\ PSInboundJavaCode.txt**

\_\_ i. Save (**Ctrl + S**) and close Component1Impl.java

\_\_ j. Save (**Ctrl + S**) and close Assembly diagram: EmailPSInboundModule

# **2.3. Test pass through scenario**

In this part of the lab, you will use the WebSphere Process Server Test Environment to test the SCA application Inbound processing for the pass through scenario.

\_\_\_\_ 1. Start your e-mail server (if not started already)

### \_\_ a. Select **Start > hMailServer >hMailServerAdministrator**

\_\_ b. From the hMailServer Administrator – Connect window, ensure that **localhost** is selected and click on **Connect**

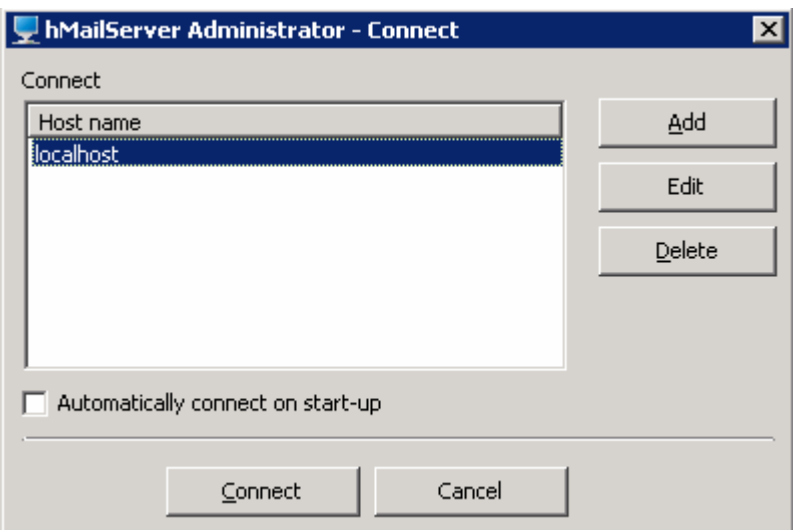

\_\_ c. hMailServer Administrator window is opened and the Current status should show **Running**

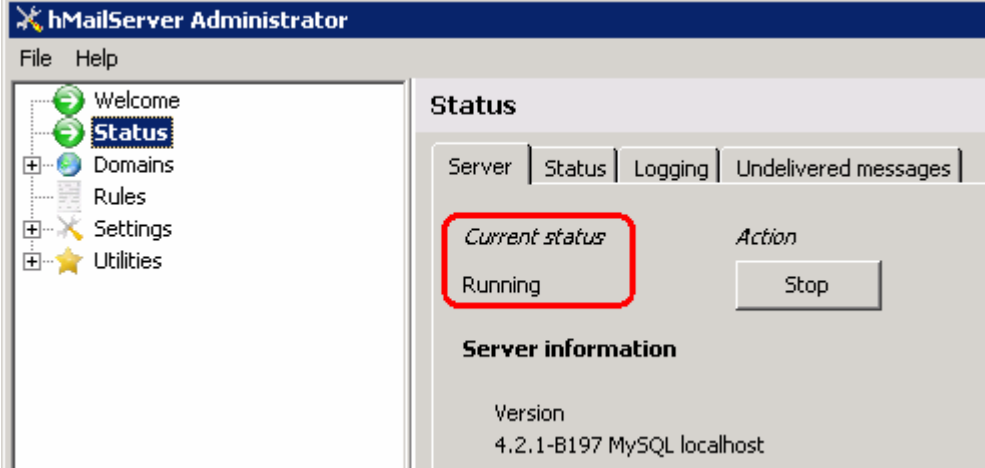

- **2.** Add the project to the WebSphere Test Environment server
	- \_\_ a. Right-click on **WebSphere Process Server V6.1** under the Servers view and select **Add and remove projects…** from the pop-up menu
	- \_\_ b. From the Add and Remove Projects window, select **EmailPSInboundModuleApp** under Available projects panel and click **Add >**

\_\_ c. You will now see the **EmailPSInboundModuleApp** added to the **Configured projects**

- \_\_ d. Click **Finish** and wait until the project is being published onto the server. The server is started in Debug mode if it is not already started before
- \_\_\_\_ 3. Test the adapter application: send a pass through event e-mail with an attachment from the Mozilla Thunderbird client,
	- \_\_ a. From the Mozilla Thunderbird, select **Emailuser2** and then click on **Write** icon at the top of the window. A compose window is opened
	- L. b. To: Emailuser1@aimcp101.austin.ibm.com
	- \_\_ c. Subject: Email pass through test
	- \_\_ d. Body (Content): Email pass through content
	- \_\_ e. Click on **Attach** from the top of Compose window and select **<EMAILFILES>\InboundPSAttach.txt**. Note the content in this txt file so that you can verify in the coming steps.

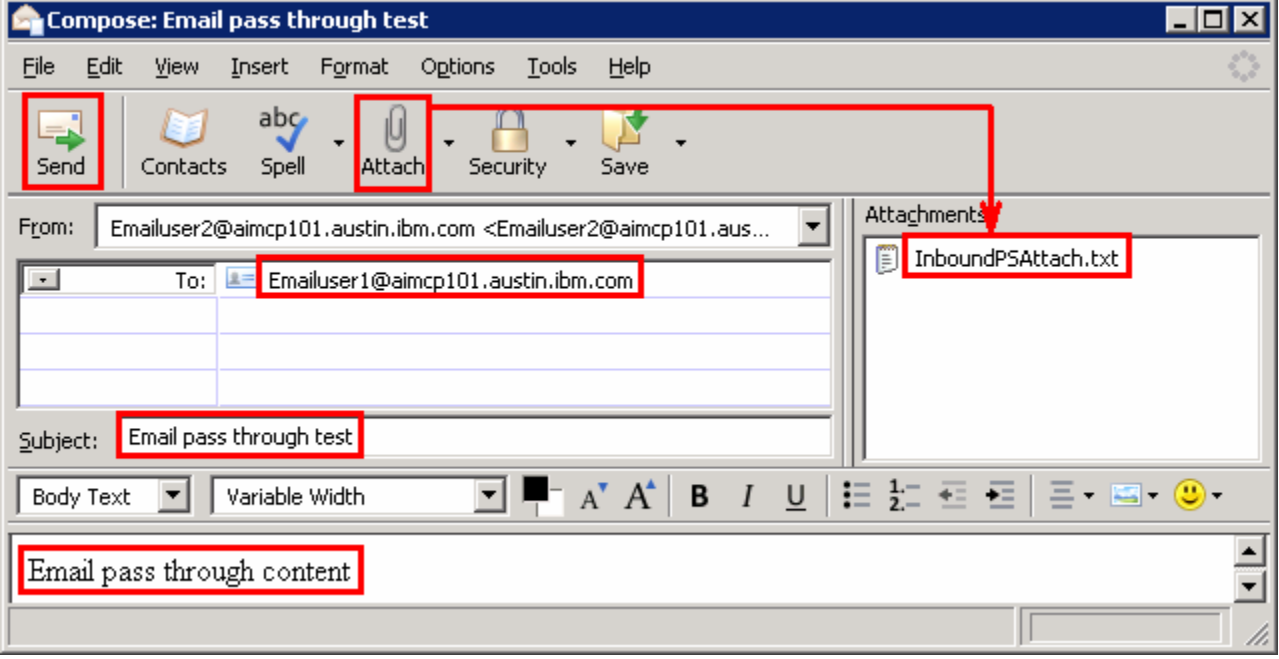

- \_\_ f. Click **Send** from the top menu
- \_\_ g. Select text only option if you get any pop-up window
- \_\_ h. You can see the E-mail in the inbox of Emailuser1, but it is deleted quickly by the adapter after polling.
- 4. Verify the results:
	- \_\_ a. Because the adapter is running, the event E-mail will pass through the **emitEmailPS** method and you should see this message in the console (or SystemOut.log):

**Note**: Since you have chosen the option '**Emit individual business object from a multi-part e-mail**', the content and the attachment are considered as individual BOs and hence it reached the end point twice once for the content and then for the attachment. And **each part's content is set in the mail content attribute**

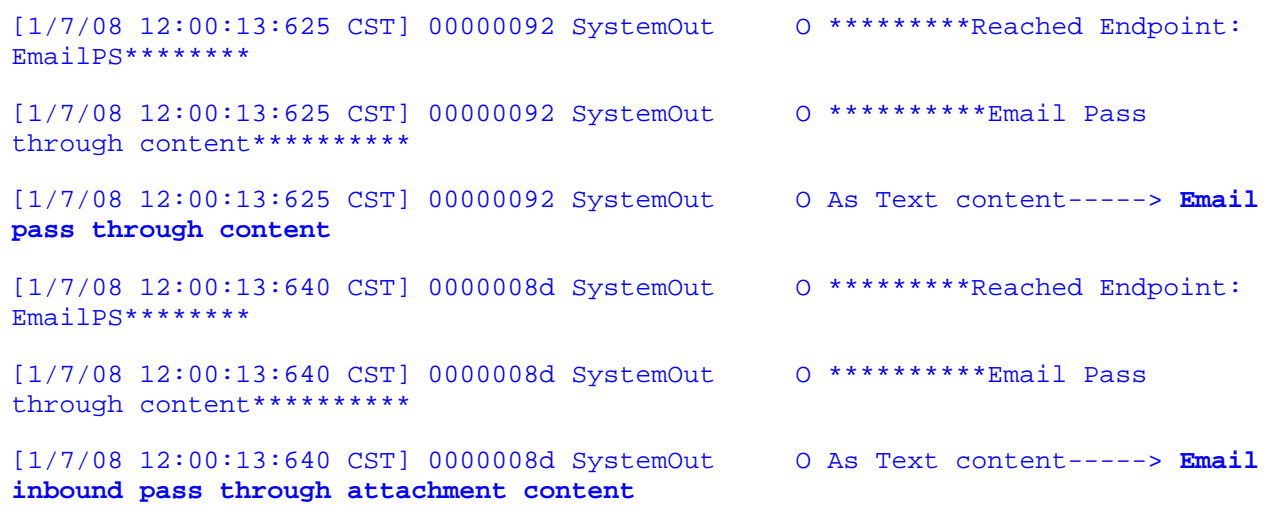

\_\_ b. Check the **ArchiveDir** which should contain a folder INBOX (created by the adapter) and if you open that INBOX folder, you will see two new files with the name ending in Bodypart\_0001 and Bodypart\_0002.

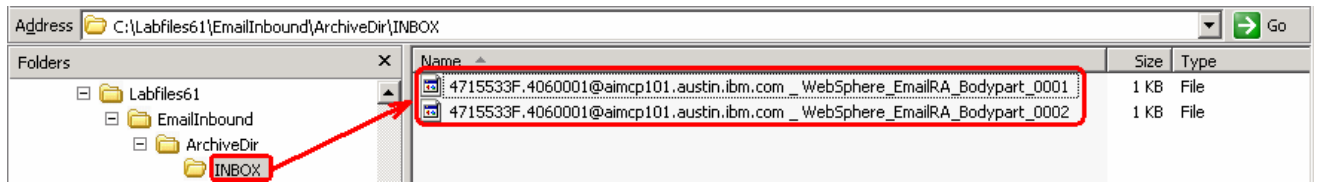

\_\_ c. Open the file name ending with **Bodypart\_0001** under **INBOX** and observer that it is an archive of the content:

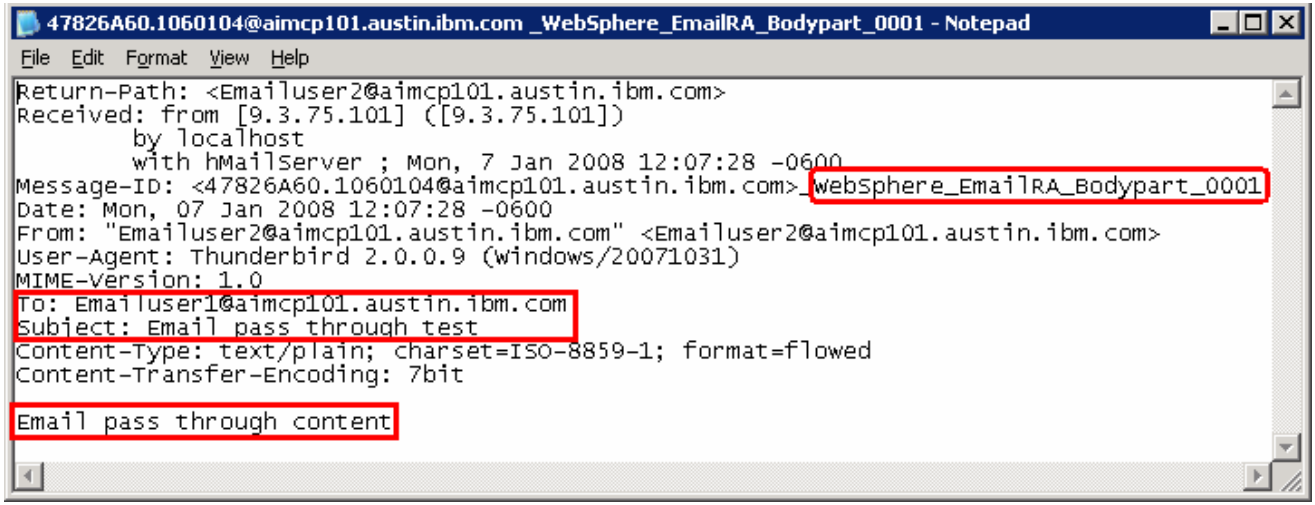

\_\_ d. Open the file name ending with **Bodypart\_0002** under **INBOX** and observe that it is an archive of the attachment:

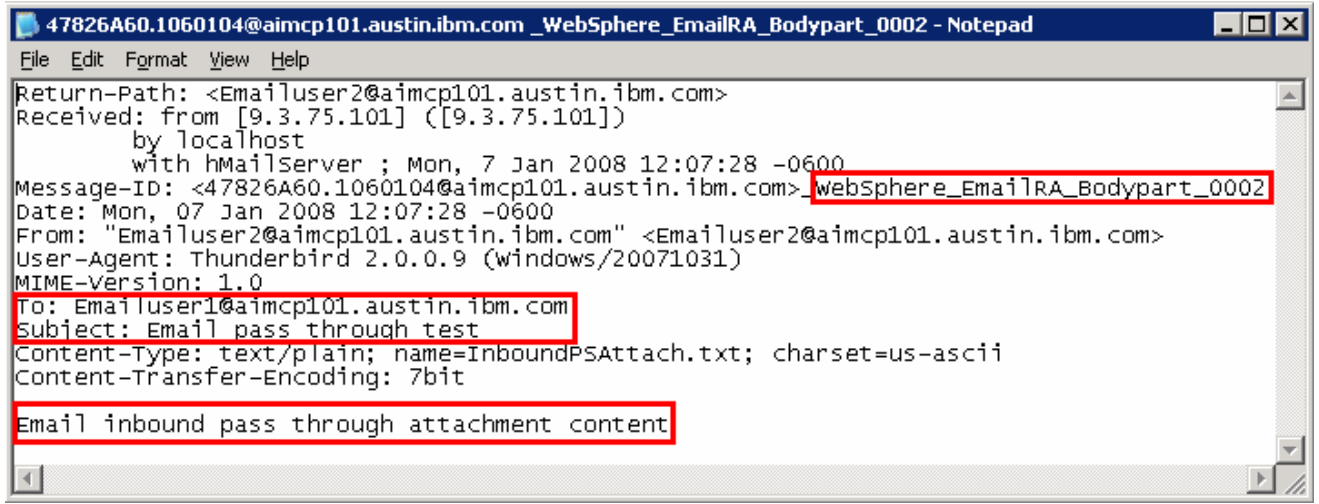

- \_\_\_\_ 5. Restore the Sever Configuration
	- \_\_ a. Right-click on **WebSphere Process Server V6.1** under the Servers view and select **Add and remove projects…** from the pop-up menu
	- \_\_ b. Select **EmailPSInboundModuleApp** under Configured projects and click **< Remove**
	- \_\_ c. Click **Finish** after you see the application moved to Available projects. Wait until the application is being unpublished

# **Part 3: Content specific (non-pass through) scenario**

Of the two flows, you have just tested the pass through scenario that does not involve data transformation. In this part of the lab, you will configure the **non-pass through scenario** using the new External Service option from the WebSphere Integration Developer and then test the configuration with different cases.

# **3.1. Configure non-pass through using the external service wizard**

In this part of the lab you will use this new external service feature to create and configure the function selector, data binding and other required artifacts to test the inbound pass through scenario

- 1. Create the module: EmailNonPSInboundModule
	- \_\_ a. From the Business Integration window, right-click and select **New > Module**

\_\_ b. From the New Module window, enter **EmailNonPSInboundModule** for the Module Name

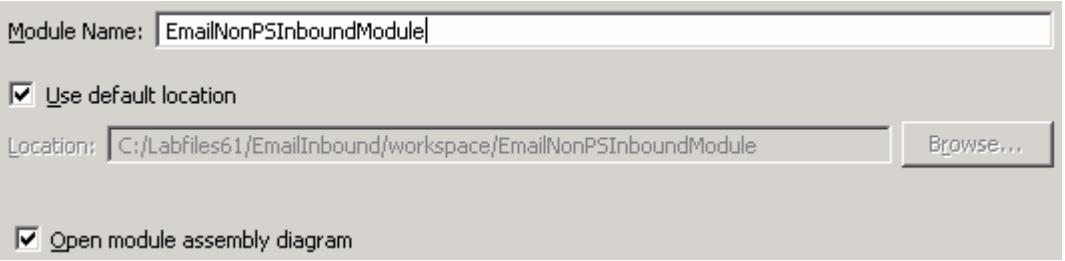

\_\_ c. Ensure that the box next to **Open module assembly diagram** is checked and then click **Finish**

You will now see a new module, EmailNonPSInboundModule, created from your Business Integration window

- 2. Import required business objects
	- \_\_ a. Expand EmailNonPSInboundModule (if not already expanded), right-click on **Data Types** and select **Import…** from the pop-up menu
	- \_\_ b. From the Import window, expand **General** and select **File System** and then click **Next**
	- \_\_ c. Enter From directory
		- 1) Click on **Browse…** next to **From directory**
		- 2) From the Import from directory window, select **<EMAILFILES>** and click **OK**

Now, you will see EmailFiles folder added on the left side, and all the xsds and other files under that folder on the right side.

- \_\_ d. Select the box next to **Wbiaddress.xsd and Wbiphone.xsd**
- \_\_ e. Ensure that the **EmailNonPSInboundModule** is selected for Into folder
- \_\_ f. Click **Finish** from the Import window

The Business Integration window is updated with the imported business objects.

- 3. Review the imported business objects:
	- \_\_ a. Expand **EmailNonPSInboundModule > Data Types** and you will now see a new data type **Wbiaddress** under it.

\_\_ b. Double-click on **Wbiaddress** to open it in assembly editor and then expand Wbiphone from assembly editor to view its fields

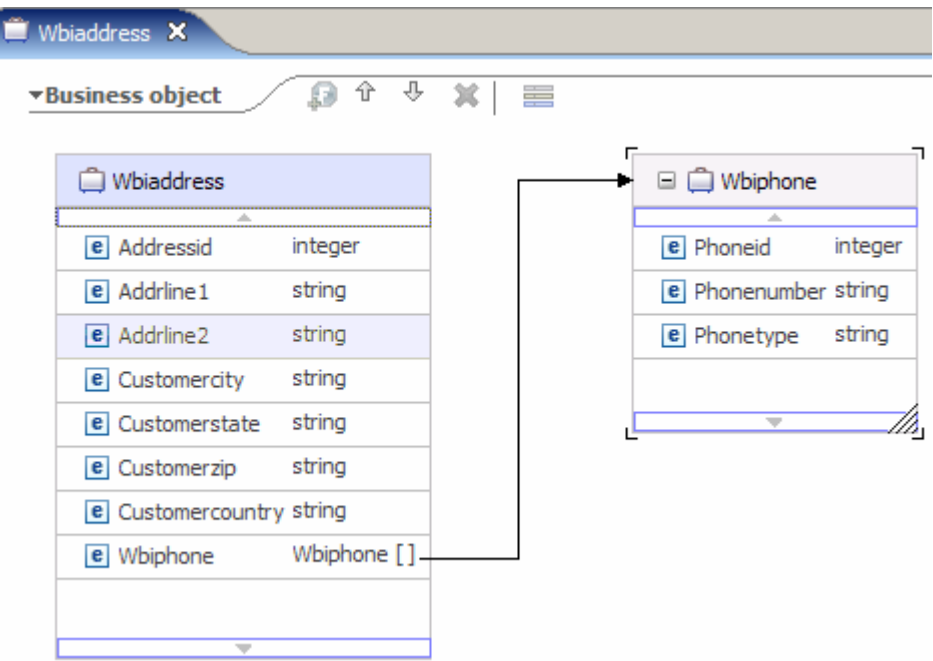

- \_\_\_\_ 4. After reviewing, close the Customer business object from the Assembly editor
- 5. To start External Service from the Palette:
	- \_\_ a. From the **Palette** on the left side of Assembly Diagram, click on **Inbound Adapters**:
	- \_\_ b. Under Inbound Adapters, click on the **Email** and then click on the empty canvas of the assembly diagram. The New Flat File Service wizard is opened

**Note:** You can also start the External Service from the **File menu** option:

From the main menu, select **File > New > External Service**. This opens an External Service wizard that helps you obtain a service which establishes connectivity with other systems. The wizard provides three connectivity options – Adapters, Registers, and Messaging

Select the radio button next to **Adapters** and click **Next** 

\_\_\_\_ 6. On the Select an Adapter screen, select **IBM WebSphere Adapter for Email (IBM : 6.1.0.0\_IF03)** and click **Next**

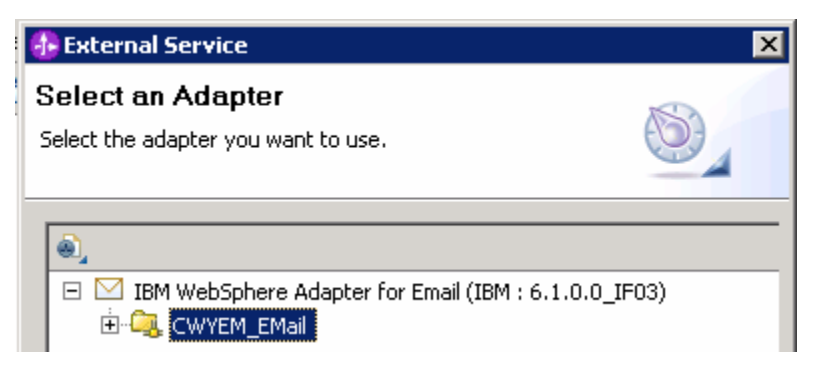

**Note**: If you are using the **File menu** option to start the External Service wizard, you are asked to select the **Processing Direction** at this point. Select the radio button next to **Inbound** and click **Next** to proceed to the next step.

- **2. 2. Service Configuration Properties:** 
	- \_\_ a. Deploy connector project: ensure that the default option **With module for use by single application** is selected
	- \_\_ b. Enter E-mail system connection information:
		- 1) Host name: **<EmailServer\_HostName>** (or IP Address of the machine that has E-mail Server), for Ex: localhost
		- 2) Port number: **110** (default, you should change it to the correct port number if your E-mail server is running on a different port)
		- 3) Protocol: accept the default **POP3**
		- 4) Not that the **Poll folder** is by default selected as **Inbox** and is not available
		- 5) For **Staging directory**, click on **Browse…** and select **<STAGING>** and click **OK**

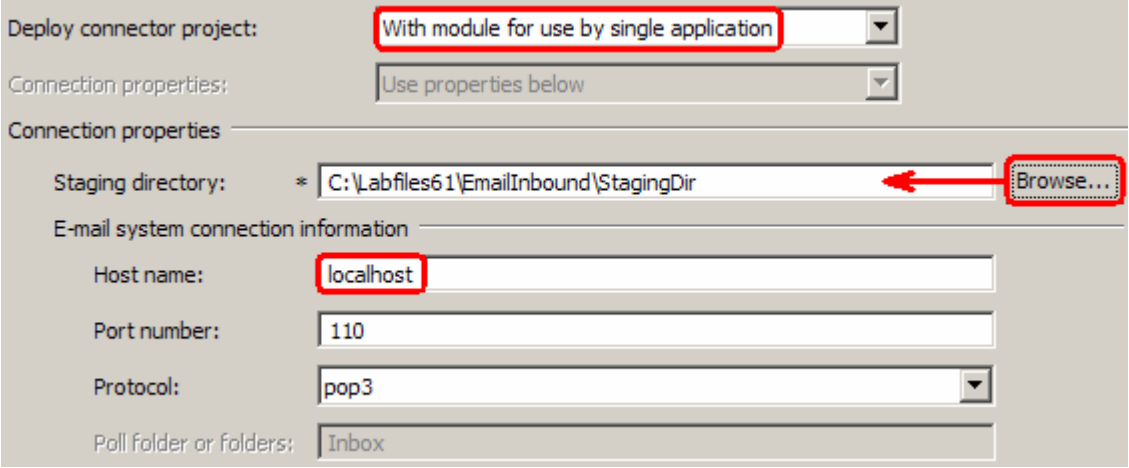

\_\_ c. Click on **Advanced >>** to see the hidden advanced properties that can be configured

You can click on each of the configuration and review the options available under it. For this lab, you will need only some of these properties.

- \_\_ d. Event delivery configuration:
	- 1) **Ensure once-only event delivery**: You should check this box only if you are using data source and table name in the Event persistence configuration (below). If this property is set to true, while using in-memory capability (explained below), the adapter will log a warning message. By default this is selected and you can accept the default selection.

e. Event persistence configuration:

- 1) Ensure that the **Auto create event table** is **checked**
- 2) Event recovery table name: **EmailNonPSTable**

### 3) Event recovery data source (JNDI) name: **jdbc/Email**

**Note**: This represents the JNDI name of the Data Source used by Event Persistence to get the JDBC database connection. The Data source must be created in the WebSphere Process Server. You should enter the data source JNDI name that you created in Step 3 of Part 1.

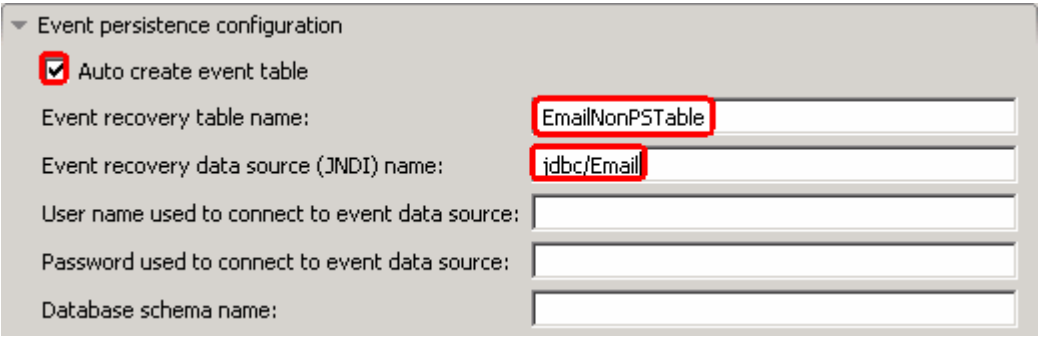

**Note**: The Event recovery data source (JNDI) name is **not mandatory** in V6.1. Now, the adapter can use **in-memory representation** of event table to store all the necessary information. Adapter uses this feature when event database information is not configured during inbound event polling. This feature will not support the capability of handling "Ensure once-only event delivery".

Advanced properties:

- \_\_ f. User name: **username using which you connect to your E-mail server** (for Ex: Emailuser1@aimcp101.austin.ibm.com)
- \_\_ g. Password: **password for the above user to connect to your E-mail server**
- \_\_ h. Archive folder: All the processed events are archived in this folder
	- 1) Click on **Browse…** next to it and select **<ARCHIVE>** and click **OK**
- \_\_ i. Failed event folder: All the failed events are archived in this folder

1) Click on **Browse…** next to it and select **<FAILED>** and click **OK**

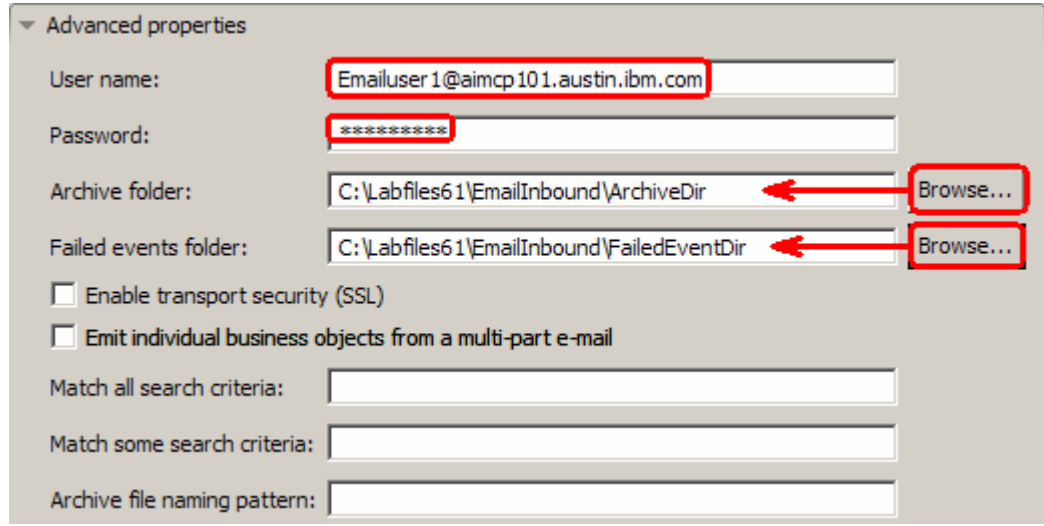

\_\_\_\_ 8. For this lab, you are not going to use the J2C authentication. So, **uncheck** the box next to **Specify a Java Authentication and Authorization Services (JAAS) alias security credentials**.

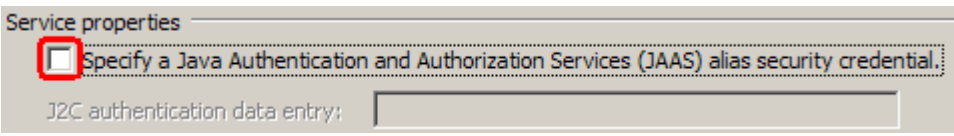

### **Function Selector Configuration**:

\_\_\_\_ 9. Under Service properties, for **Function selector**, select **Use default function selector 'EmailFunctionSelector'** from the drop down list

**Note**: Follow the steps in **Appendix: Define Function selector** to manually define a function selector.

- \_\_\_\_ 10. You can define data binding in two places service level (current screen of External Service wizard) or later at the method level (Operations screen of the External Service wizard). In this lab, you will define data binding at the service level (from this screen)
	- \_\_ a. From the dropdown menu next to Data binding, select '**Use a data binding configuration for all operations**'

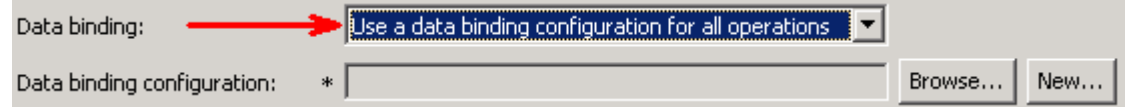

- \_\_\_\_ 11. Click **New…** next to **Data binding configuration**. A Resource Configuration window is opened.
	- \_\_ a. Ensure that the selected module is **EmailNonPSInboundModule**

## 1) For the **Name**, enter **EmailNonPSDB**

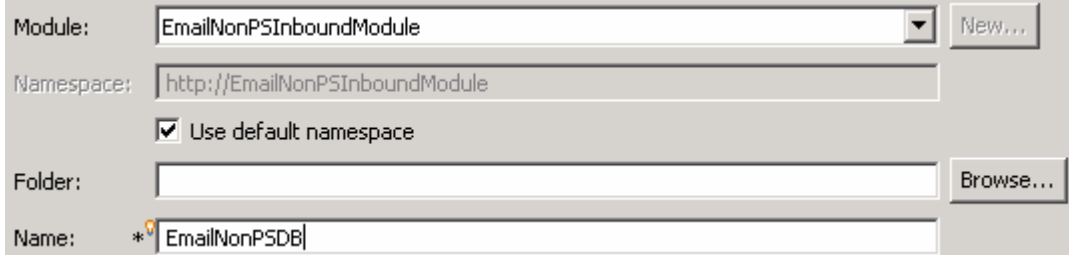

2) Click **Next**

- \_\_ b. Accept the default data binding Class Name, **com.ibm.j2ca.email.emd.runtime.EmailwrapperDataBinding** and click **Next**
- \_\_ c. Click on **Add…** from Data binding properties table. Add/Edit window is opened
- \_\_ d. For **Binding type**, ensure that **DataHandler** is selected
- \_\_ e. Click on **Browse…** next to **Business object type**
	- 1) From Data Type Selection window, select **Wbiaddress** and click **OK**

You are now back to the Add/Edit screen and the above defined business object, Wbiaddress, is populated in this screen:

\_\_ f. For **Mime type**, select **text/xml** from the drop down list

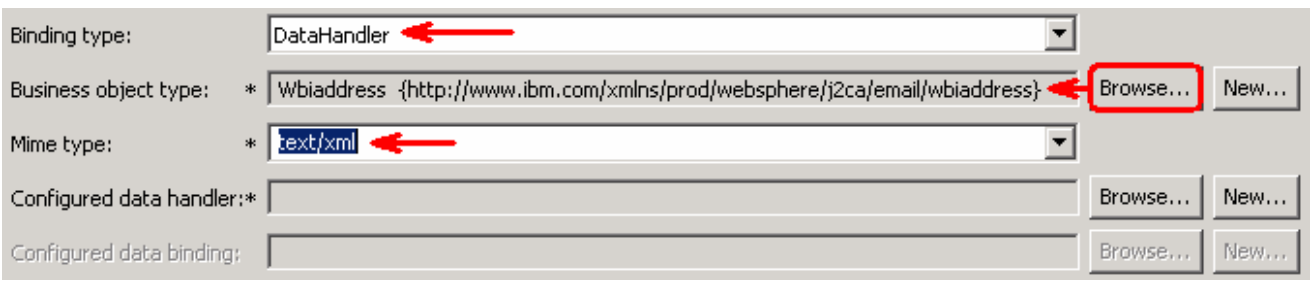

### **Data Handler Configuration**:

- \_\_ g. Click on **New…** next to **Configured data handler**. A new Resource Configuration window is opened for you to define the data handler
- \_\_ h. Ensure that the module selected is **EmailNonPSInboundModule** and enter **EmailNonPSDH** for the Name of the data handler that is going to be created.

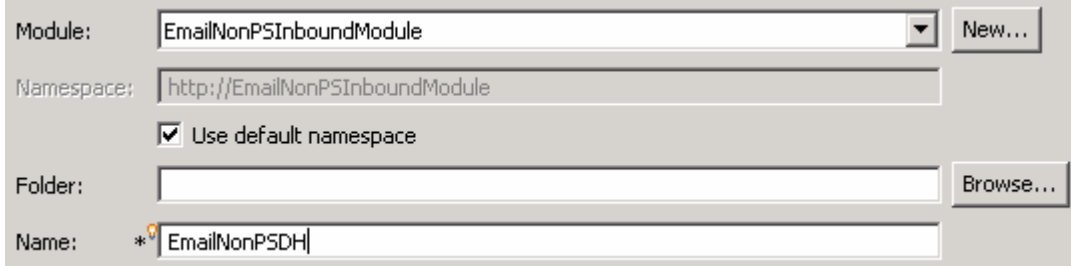

# \_\_ i. Click **Next**

By default, the radio button next to **Data Handler** is selected

\_\_ j. Click on **Browse…** next to Data handler class name. Data Handler Selection window is opened.

\_\_ k. Select **XML Data Handler** from the Data Handlers list

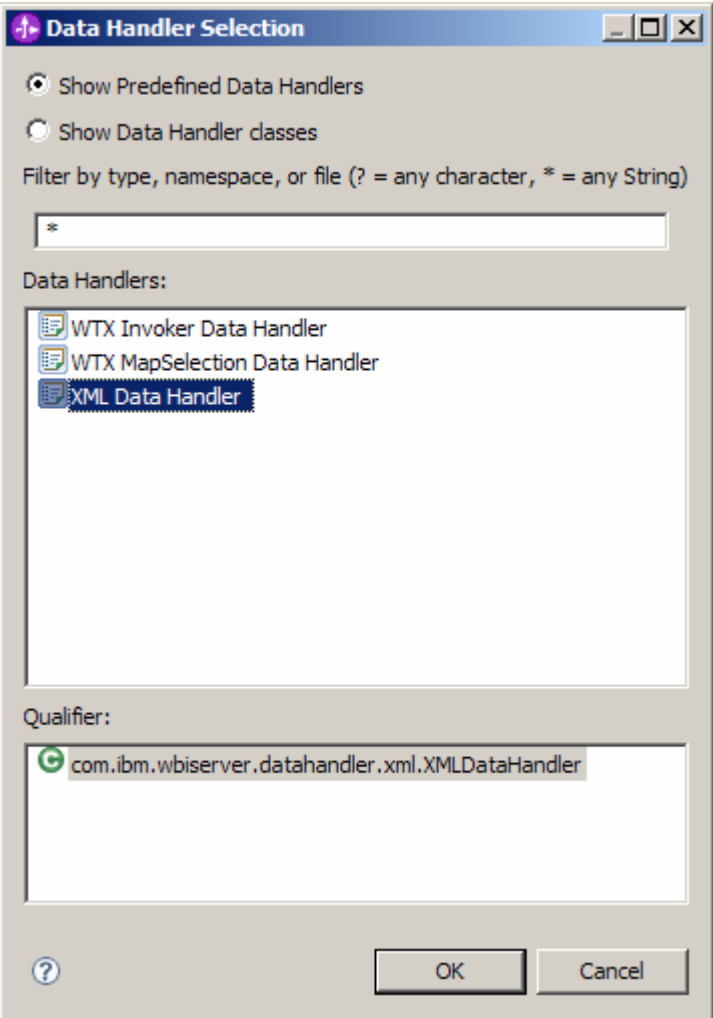

\_\_ l. Click **OK**

\_\_ m. You are now back to Resource Configuration window and the above selected data handler, **com.ibm.wbiserver.datahandler.xml.XMLDataHandler**, is displayed as the Class Name of Data Handler:

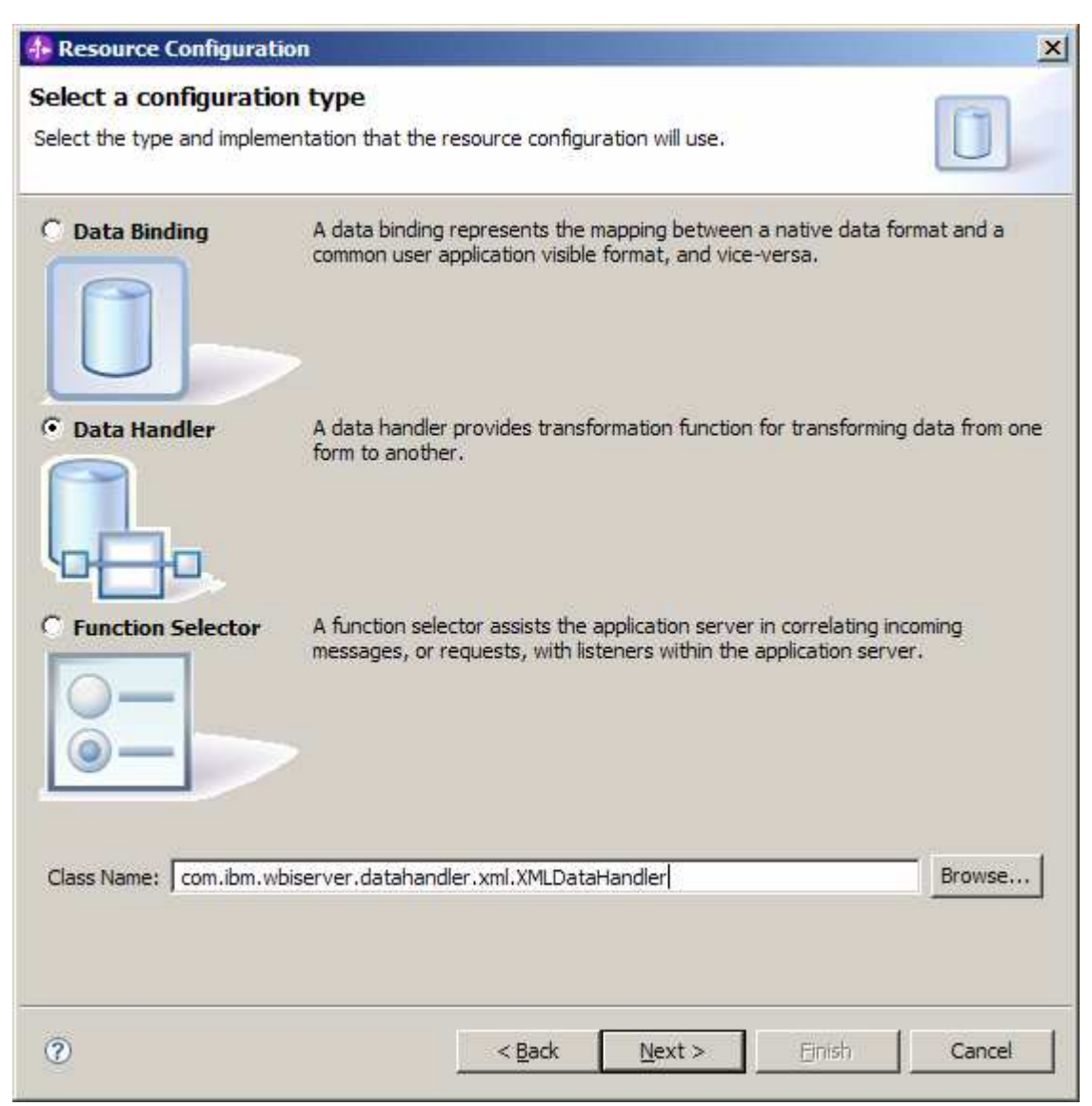

# \_\_ n. Click **Next**

\_\_ o. Accept the default selection '**UTF-8'** for encoding and click **Finish**

\_\_ p. You are now done with defining the data handler and back to Add/Edit properties screen. The Data handler configuration name, **EmailNonPSDH** is populated in this screen

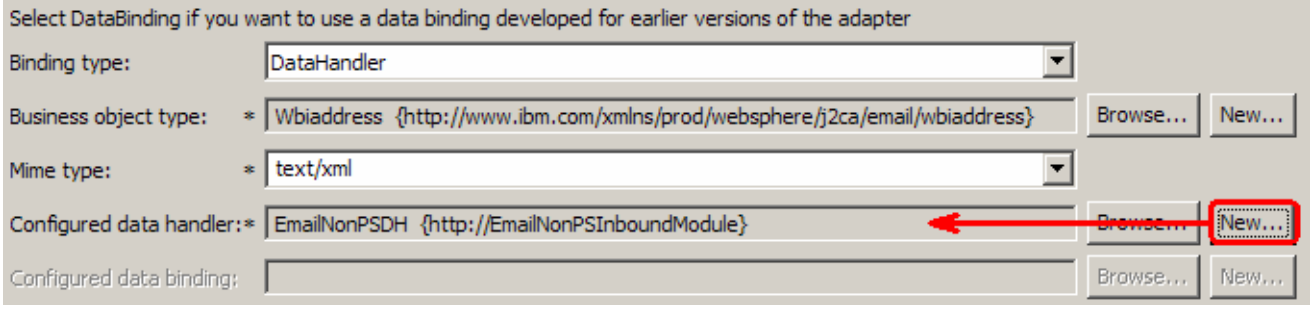

- \_\_ q. Click **Finish** from the Add/Edit properties screen
- \_\_ r. You are now back to the Data binding properties screen with a new entry

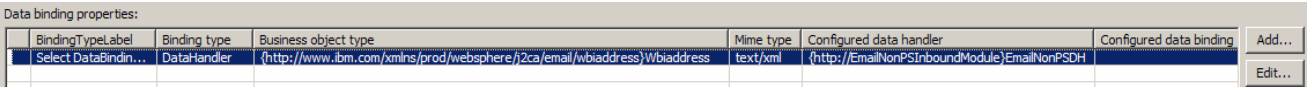

\_\_ s. Click **Finish** from Data binding properties screen

\_\_ t. The **EmailNonPSDB** is displayed for Data binding configuration:

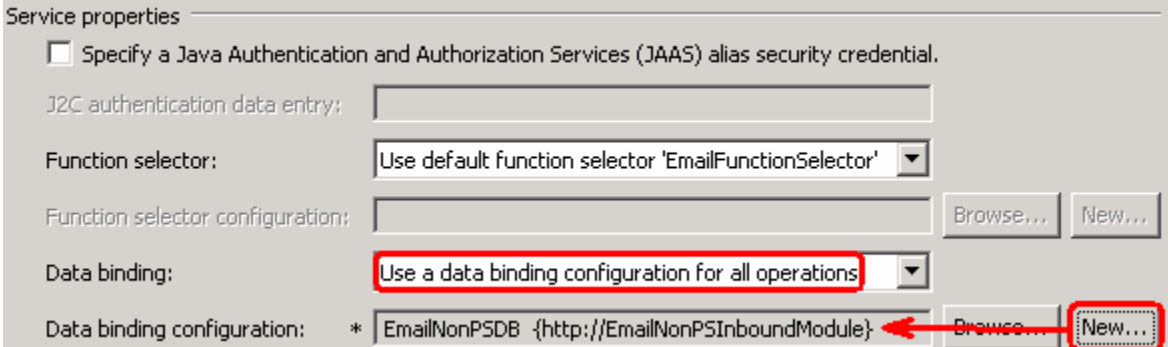

- \_\_\_\_ 12. Check the box next to **Change logging properties for wizard** to view the output location of the log file and the logging level. You can change the logging level using the drop down menu
	- \_\_ a. Click **Next**

Following screen is the Operations screen where you can define all your operations.

In V6.1, you can select from three different Data types for any operation:

- Generic e-mail business object
- Generic e-mail business object with business graph
- User defined type

In this part of the lab, you will use the first option, **Generic e-mail business object with business graph**

## **Create emitEmailNonPS Operation**:

- \_\_\_\_ 13. Click on **Add…** to open Add Operation window
	- \_\_ a. For **Data type for the operation input**, select **Generic e-mail business object with business graph** from the drop down list

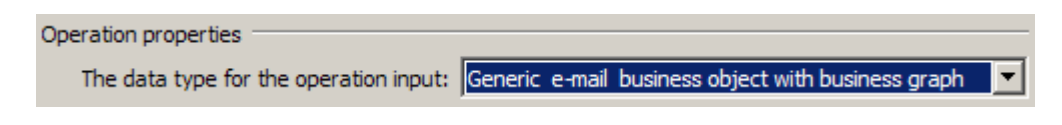

### \_\_ b. Click **Next**

The Input type is populated based on the selection of the Data type for the operation in the previous step. Since you have chosen Generic e-mail business object with business graph, the Input type is **EmailBG**

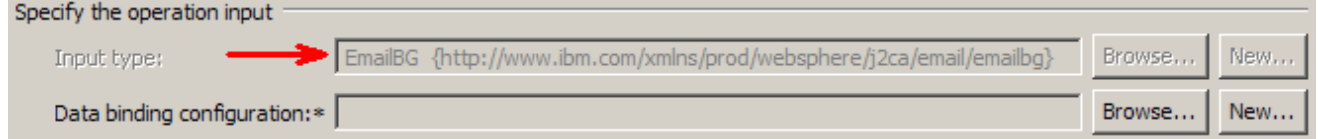

\_\_ c. For Operation name, enter **emitEmailNonPS**

Define Data Binding configuration:

- \_\_ d. Under **Specify the operation input**, click on **Browse…** next to **Data binding configuration**. A Data Binding Selection window is opened.
- \_\_ e. Select **EmailNonPSDB** under Matching data bindings and click **OK**
- \_\_ f. Now the **EmailNonPSDB** is displayed for Data binding configuration in the Add Operation window:

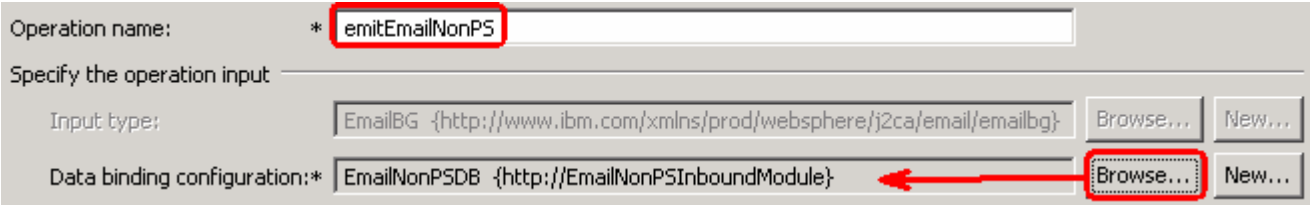

- \_\_ g. Click **Finish**.
- \_\_\_\_ 14. The above defined operation, **emitEmailNonPS**, is populated under Operations list:

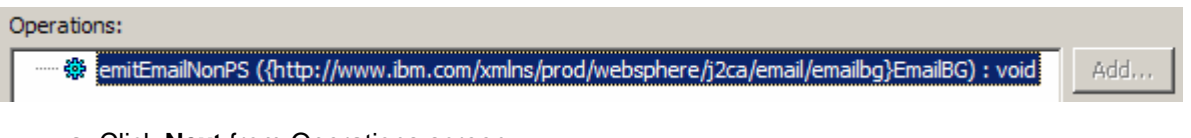

\_\_ a. Click **Next** from Operations screen

- **\_\_\_\_ 15.** From Generate Artifacts screen:
	- \_\_ a. For Name, enter **EmailNonPSInboundExport**

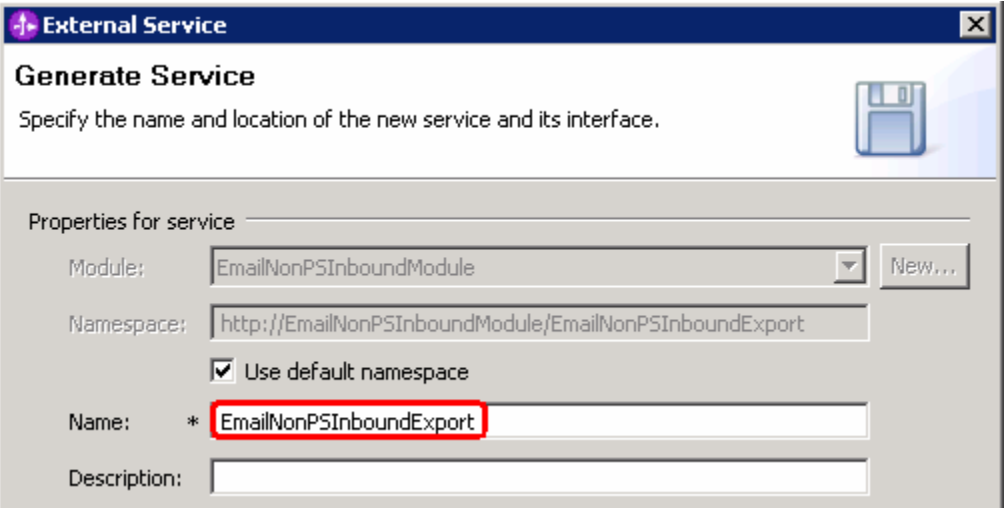

## \_\_ b. Click **Finish**

\_\_\_\_ 16. The Assembly diagram for EmailNonPSInboundModule is opened with an Export component, EmailNonPSInboundExport:

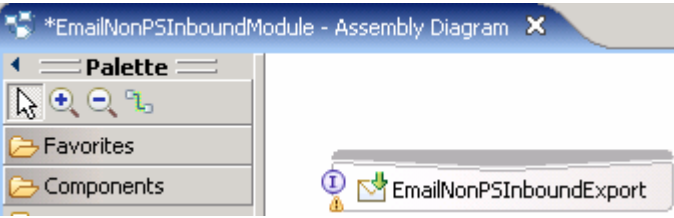

\_\_ a. Save (**Ctrl + S**) changes to your assembly diagram

# **3.2. Add Java component**

In this part of the lab, you will add a Java component and then wire the component to the existing export interface. Then you will continue to add a simple print Java code to the added Java component.

1. Open the assembly diagram for EmailNonPSInboundModule (if it is already not open) **\_\_ a.** From the business integration view, expand **EmailNonPSInboundModule** and double click on **Assembly diagram**  2. Drop a Java component to onto the assembly diagram \_\_ a. From the **Palette**, click on **Components** to expand it \_\_ b. Click on **Java** and then click on the empty space of EmailNonPSInboundModule assembly diagram. This will place a new component, **Component1** on the assembly diagram. 3. Wire the EmailNonPSInboundExport to the Component1 \_\_ a. Select the **wire** ( ) icon from the Palette \_\_ b. Click on **EmailNonPSInboundExport** and then click on **Component1** to wire them together \_\_ c. Select **OK** for the Add Wire pop-up window: d. From the top of the Palette, click on the **Selection Tool** icon (  $\frac{1}{2}$  ) to get back to the normal cursor mode \_\_ e. Right-click on the empty space of the Assembly diagram and select **Arrange Contents Automatically** from the pop-up menu Your assembly diagram for EmailNonPSInboundModule will look like this:

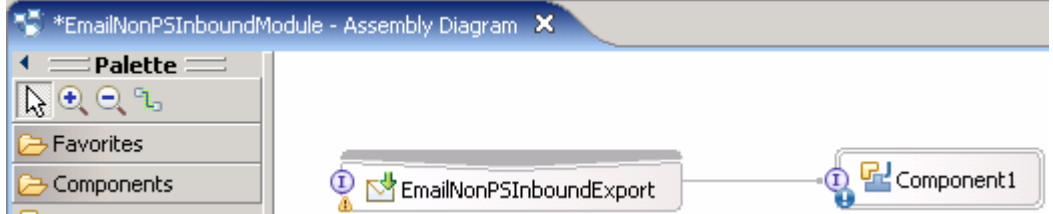

- 4. Generate implementation for Component1
	- \_\_ a. Right-click on **Component1** and select **Generate Implementation** from the pop-up menu
	- \_\_ b. On the **Generate Implementation** panel, select **default package**, and click **OK**
	- \_\_ c. **Component1Impl.java** is opened in Assembly editor.
		- 1) From the top of the Java implementation, under imports, type this to add one more import:

**import java.util.\*;** 

2) Scroll down to the method **emitEmailNonPS**(DataObject emitEmailNonPSInput) that needs to be implemented and add this code under that method:

System.out.println("\*\*\*\*\*\*\*\*\*\*\*\*\*\*\*\*\*ENDPOINT emitNonPSEmail\*\*\*\*\*\*\*\*\*\*\*\*\*\*\*\*\*\*\*\*\*");

DataObject EMail = emitEmailNonPSInput.getDataObject("Email"); DataObject content = (DataObject) EMail.get("mailContent"); System.out.println("\*\*\*\*\*\*\*\*\*\*\*\*\*\*EMail Content\*\*\*\*\*\*\*\*\*\*\*\*"); String Addressid = content.getString("Addressid"); System.out.println("Address ID-----> "+Addressid); String AddrLine1 = content.getString("Addrline1"); System.out.println("Address Line1--> "+AddrLine1); String AddrLine2 = content.getString("Addrline2"); System.out.println("Address Line2--> "+AddrLine2); String CustomerCity = content.getString("Customercity"); System.out.println("Customer City-----> "+CustomerCity); String CustomerState = content.getString("Customerstate"); System.out.println("Customer State-----> "+CustomerState); String CustomerZip = content.getString("Customerzip"); System.out.println("Customer Zip-----> "+CustomerZip); String CustomerCountry = content.getString("Customercountry"); System.out.println("Customer Country-----> "+CustomerCountry); //Get all the attachments as an ArrayList and iterate through the list List list = EMail.getList("mailAttachments"); String attachName = **null**; DataObject tempSDO=**null**; //Extract each attachment **for** (int i = 0; i<list.size(); i++){ Object attachmentObject = list.get(i); tempSDO = (DataObject)list.get(i); //Attachment name and content attachName = tempSDO.getString("attachmentName"); System.out.println("\*\*\*ATTACHMENT NAME: "+attachName  $+$  "\*\*\*");

2008 April, 02 **IBM WebSphere Adapter 6.1 – Lab exercise** Page 37 of 70

# IBM WEBSPHERE ADAPTER 6.1 – LAB EXERCISE DataObject bo = (DataObject) tempSDO.get("appBOData"); System.out.println("\*\*\*\*\*\*\*\*\*\*\*\*\*Attachment Content\*\*\*\*\*\*\*\*\*\*\*\*"); String PhoneID = bo.getString("Phoneid"); System.out.println("Phone ID-----> "+PhoneID); String PhoneNumber = bo.getString("Phonenumber"); System.out.println("Phone Number--> "+PhoneNumber); String PhoneType = bo.getString("Phonetype"); System.out.println("Phont Type--> "+PhoneType); }

**Note**: The Java code is also available at **<EMAILFILES>\ NonPSInboundJavaCode.txt**

- \_\_ d. Save (**Ctrl + S**) and close Component1Impl.java
- \_\_ e. Save (**Ctrl + S**) and close Assembly diagram: EmailNonPSInboundModule

# **3.3. Test non pass through scenario**

In this part of the lab, you will use the WebSphere Process Server Test Environment to test the SCA application Inbound processing for the pass through scenario.

- 1. Start your e-mail server (if not started already)
	- \_\_ a. Select **Start > hMailServer >hMailServerAdministrator**
	- \_\_ b. From the hMailServer Administrator Connect window, ensure that **localhost** is selected and click on **Connect**
	- \_\_ c. hMailServer Administrator window is opened and the Current status should show **Running**
	- 2. Add the project to the WebSphere Test Environment server
		- \_\_ a. Right-click on **WebSphere Process Server V6.1** under the Servers view and select **Add and remove projects…** from the pop-up menu
		- \_\_ b. From the Add and Remove Projects window, select **EmailNonPSInboundModuleApp** under Available projects panel and click **Add >**
		- \_\_ c. You will now see the **EmailNonPSInboundModuleApp** added to the **Configured projects**
		- \_\_ d. Click **Finish** and wait until the project is being published onto the server. The server will start in Debug mode if it is not already started before
	- 3. Review and modify the batch file to generate required event E-mails
		- \_\_ a. From windows explorer, browse to **<EMAILFILES\EmailEventCreator**

**Note**: You can find EmailEventsCreator.zip at <EMAILRAR\_FILE>\Samples also which shipped with WebSphere Integration Developer. You will need to extract it and make modifications to the batch file inside the archive file. For your convenience, you can use the files under **<EMAILFILES>\EmailEventCreator** which are already modified for this lab.

\_\_ b. Review the batch file, createEvents.bat, under EmailEventsCreator folder:

Structure of **createEvents.bat** file:

<host> <port> <number of events to be created> <from> <to> <cc> <bcc> <subject> <content> <path for event file name> <Boolean for pass through/non pass through>

Where, Path for event file name - is the path on the local folder where the event file attachment has been placed.

Boolean for pass-through/non-pass-through – has true or false values. **True** indicates passthrough and **False** indicates non-pass-through.

\_\_ c. Review **createEvents\_sample\_nonpassthrough.bat** file under EmailEventsCreator folder. This file, for your convenience, is created by providing the required inputs specified in the createEvents.bat. This file is used to generate the required E-mail events:

 java -cp .\;.\mail.jar;.\activation.jar EmailEventCreatorNew "localhost" 25 1 "Emailuser2@aimcp101.austin.ibm.com" Emailuser1@aimcp101.austin.ibm.com Emailuser3@aimcp101.austin.ibm.com Emailuser4@aimcp101.austin.ibm.com "Test Email

inbound Non-pass through" "C:\Labfiles61\EmailFiles\WbiAddress.xml" "C:\Labfiles61\EmailFiles\WbiPhone.xml" "false"

Note: This will generate 1 event E-mail from **Emailuserser2@aimcp101.austin.ibm.com** on the localhost mail server, to the inbox of Emailuserser1@aimcp101.austin.ibm.com with the file **WbiPhone.xml** as an attachment and the content of **WbiAddress.xml** file as the body of the E-mail. **You should change the fields according to your E-mail server settings and file locations.**

1. Run the batch file to generate email

\_\_ a. Open a command prompt and change the directory to **<EMAILFILES>EmailEventCreator**

### \_\_ b. Enter **createEvents\_sample\_nonpassthrough.bat**

```
MAIL FROM:<Emailuser2@aimcp101.austin.ibm.com>
 250 OK
RCPT TO:<Emailuser1@aimcp101.austin.ibm.com><br>250 OK
 RCPT TO:<Emailuser3@aimcp101.austin.ibm.com>
 250 OK
|RCPT TO:<Emailuser4@aimcp101.austin.ibm.com>
250 OK
SSBUG SMIP: Verified Addresses<br>DEBUG SMIP: Emailuser1@aimcp;<br>DEBUG SMIP: Emailuser3@aimcp;<br>DEBUG SMIP: Emailuser4@aimcp;
                                Emailuser1@aimcp101.austin.ibm.com<br>Emailuser3@aimcp101.austin.ibm.com
                                Emailuser4@aimcp101.austin.ibm.com
DEBUG SMIF: EMailuser-tealmcplui.austin.ibm.com<br>1961<br>1954 OK, send. (1762786195.1201033529625.JavaMail.Administrator@localhost><br>1954 OK, send. (1762786195.1201033529625.JavaMail.Administrator@localhost><br>1940 - Tue. 22 Jan 
Subject: Iest Email Inbound Non-pass through<br>Cc: Emailuser3@aimcp101.austin.ibm.com<br>Mime-Version: 1.0<br>Content-Type: multipart/mixed;<br>boundary="----=_Part_0_1720073107.1201033529500"
------=_Part_0_1720073107.1201033529500<br>Content-Type: text/xml; charset=us-ascii<br>Content-Transfer-Encoding: 7bit
Xxml uersion="1.0" encoding="UIF-8"?><br>
Xubiaddress:Whiaddress: "xmlns:xsi="http://www.w3<br>
Xubiaddress:Whiaddress:xsi:type="wbiaddress:Whiaddress" xmlns:xsi="http://www.w3<br>
.org/2001/XMLSchema-instance" xmlns:wbiaddress="ht
   </wbiaddress:Wbiaddress>
             -=_Part_0_1720073107.1201033529500
 Content=Type: text/xml; name=sample.xml; charset=us-ascii<br>Content=Type: text/xml; name=sample.xml; charset=us-ascii<br>Content=Disposition: attachment; filename=sample.xml
<?xml uersion="1.0" encoding="UTF-8"?><br>
</r>
</r>
</r/>
</r/>
</r/>
</r/>
</r/>
</r/>
</r/>
</r/>
</r/>
</r/>
</r/>
</r/>
Anable thiphone :<br>
Uniphone :<br>
Uniphone :<br>
1/XMLSchema-instance" xmlns :<br>
1/XMLSchema-instance" xmln
            ---_Part_0_1720073107.1201033529500-
```
\_\_ c. You can see the E-mail in the inbox of Emailuser1, but it is deleted quickly by the adapter after polling.

- **\_\_\_\_ 5.** Verify the results:
	- \_\_ a. Because the adapter is running, the event E-mail will pass through the **emitEmailNonPS** method and you should see these messages in the console (or SystemOut.log):

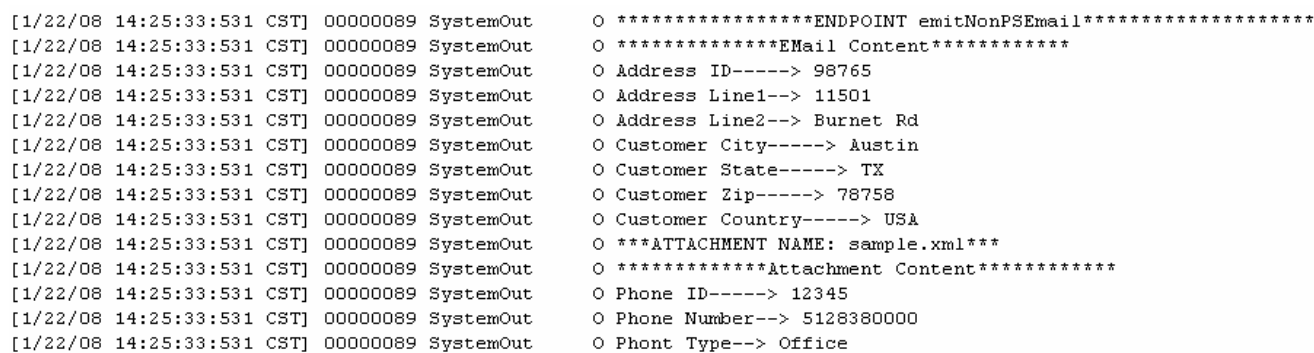

\_\_ b. Check the **<ARCHIVE>** which should contain a folder INBOX (created by the adapter) and if you open that **INBOX** folder, you will see a new file with the name ending in your host name.

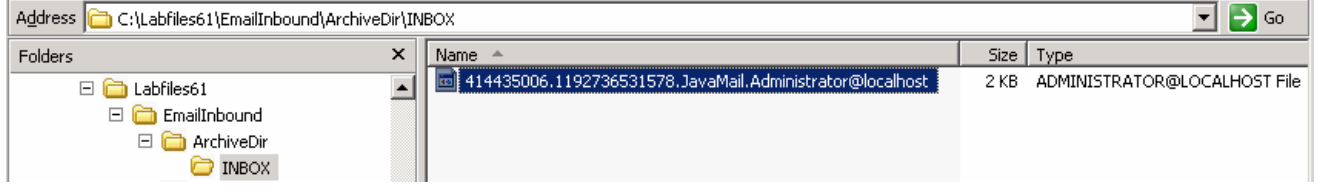

- \_\_ c. You can open the file and verify the same content that the E-mail was created with.
- **\_\_\_ 6.** Restore the Sever Configuration
	- \_\_ a. Right-click on **WebSphere Process Server V6.1** under the Servers view and select **Add and remove projects…** from the pop-up menu
	- \_\_ b. Select **EmailNonPSInboundModuleApp** under Configured projects and click **< Remove**
	- \_\_ c. Click **Finish** after you see the application moved to Available projects. Wait until the application is being unpublished

# **Part 4: User defined (Fixed structure e-mail) scenario**

User defined scenario is also a non-pass through but you can specify your own business object types using this option. In this part of the lab, you will configure **User defined scenario** using the new External Service option from the WebSphere Integration Developer and then test the configuration with different cases

# **4.1. Configure fixed structure using the external service wizard**

In this part of the lab you will use this new External Service feature to create and configure the Function Selector, Data Binding and other required artifacts to test the inbound pass through scenario

\_\_\_\_ 1. Create the module: **EmailFixedInboundModule**

\_\_ a. From the Business Integration window, right-click and select **New > Module**

\_\_ b. From the New Module window, enter **EmailFixedInboundModule** for the Module Name

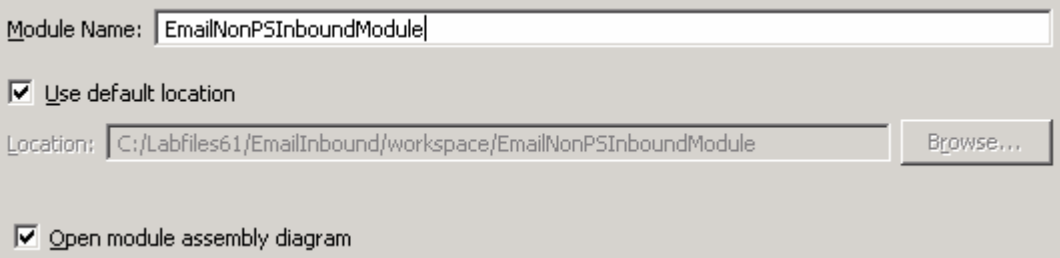

\_\_ c. Ensure that the box next to **Open module assembly diagram** is checked and then click **Finish**

You will now see a new module, EmailFixedInboundModule, created from your Business Integration window

- 2. Import required business objects
	- \_\_ a. Expand **EmailFixedInboundModule** (if not already expanded), right-click on **Data Types** and select **Import…** from the pop-up menu
	- \_\_ b. From the Import window, expand **General** and select **File System** and then click **Next**
	- \_\_ c. Enter From directory
		- 1) Click on **Browse…** next to **From directory**
		- 2) From the Import from directory window, select **<EMAILFILES>** and click **OK**

Now, you will see EmailFiles folder added on the left side, and all the xsds and other files under that folder on the right side.

- \_\_ d. Select the box next to **Customer.xsd and Order.xsd**
- \_\_ e. Ensure that the **EmailFixedInboundModule** is selected for Into folder
- \_\_ f. Click **Finish** from the Import window

The Business Integration window is updated with the imported business objects.

- 3. Review the imported business objects:
	- \_\_ a. Expand **EmailFixedInboundModule > Data Types** and you will now see two new data types '**Customer'** and '**Order**' under it.

\_\_ b. Double-click on **Customer** review the fields inside the object:

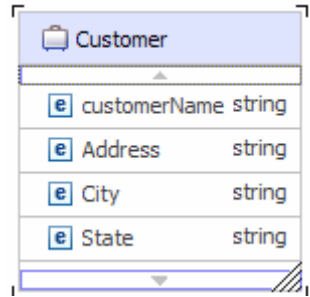

\_\_ c. Now, double-click on **Order** and review the fields inside the object:

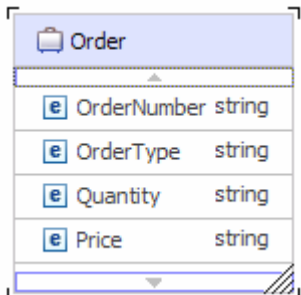

- \_\_\_\_ 4. After reviewing, close the Customer and Order business objects from the Assembly editor
- 5. To start External Service from the Palette:
	- \_\_ a. From the **Palette** on the left side of Assembly Diagram, click on **Inbound Adapters**:
	- \_\_ b. Under Inbound Adapters, click on the **Email** and then click on the empty canvas of the assembly diagram. The New Flat File Service wizard is opened

**Note:** You can also start the External Service from the **File menu** option:

From the main menu, select **File > New > External Service**. This opens an External Service wizard that helps you obtain a service which establishes connectivity with other systems. The wizard provides three connectivity options – Adapters, Registers, and Messaging

Select the radio button next to **Adapters** and click **Next** 

\_\_\_\_ 6. On the Select an Adapter screen, select **IBM WebSphere Adapter for Email (IBM : 6.1.0.0\_IF03)** and click **Next**

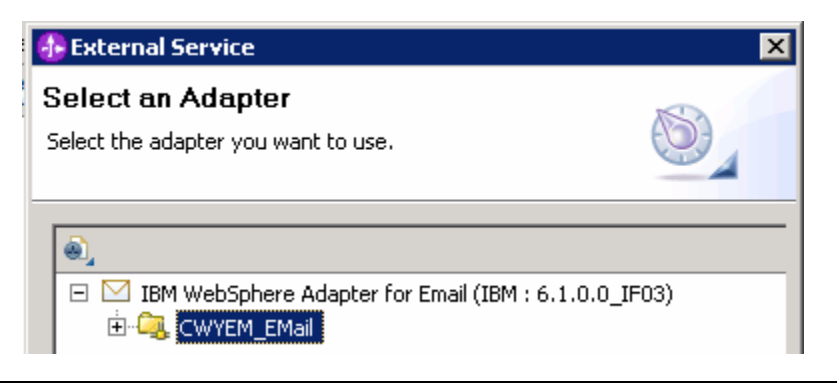

**Note**: If you are using the **File menu** option to start the External Service wizard, you are asked to select the **Processing Direction** at this point. Select the radio button next to **Inbound** and click **Next** to proceed to the next step.

- 7. Service Configuration Properties:
	- \_\_ a. Deploy connector project: ensure that the default option **With module for use by single application** is selected
	- \_\_ b. Enter E-mail system connection information:
		- 1) Host name: **<EmailServer\_HostName>** (or IP Address of the machine that has E-mail Server), for Ex: localhost
		- 2) Port number: **110** (default, you should change it to the correct port number if your E-mail server is running on a different port)
		- 3) Protocol: accept the default **POP3**
		- 4) Not that the **Poll folder** is by default selected as **Inbox** and is not available
		- 5) For **Staging directory**, click on **Browse…** and select **<STAGING>** and click **OK**

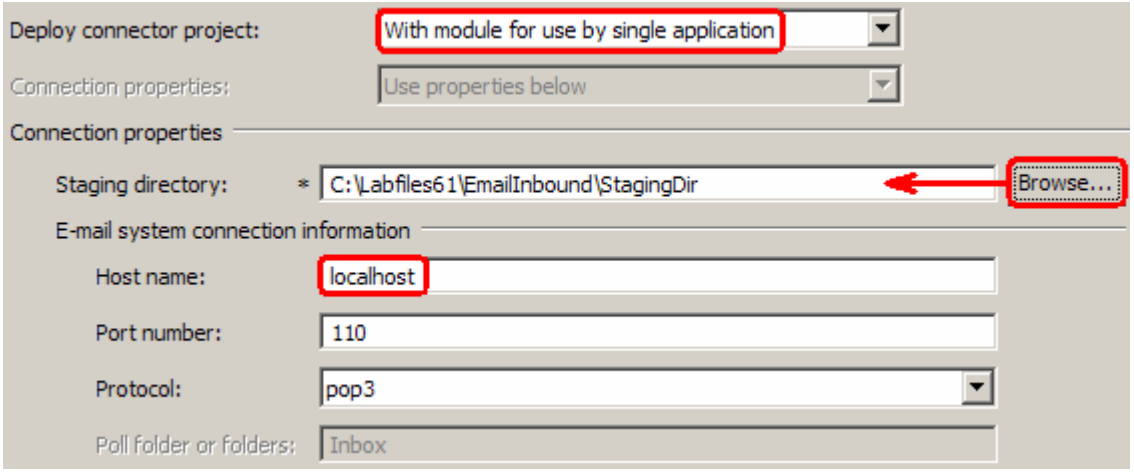

\_\_ c. Click on **Advanced >>** to see the hidden advanced properties that can be configured

You can click on each of the configuration and review the options available under it. For this lab, you will need only some of these properties.

- \_\_ d. Event delivery configuration:
	- 1) **Ensure once-only event delivery**: You should check this box only if you are using data source and table name in the Event persistence configuration (below). If this property is set to true, while using in-memory capability (explained below), the adapter will log a warning message. By default this is selected and you can accept the default selection.
- \_\_ e. Event persistence configuration:
	- 1) Ensure that the **Auto create event table** is **checked**
	- 2) Event recovery table name: **EmailFixedTable**
	- 3) Event recovery data source (JNDI) name: **jdbc/Email**

**Note**: This represents the JNDI name of the Data Source used by Event Persistence to get the JDBC database connection. The Data source must be created in the WebSphere Process Server. You should enter the data source JNDI name that you created in Step 3 of Part 1.

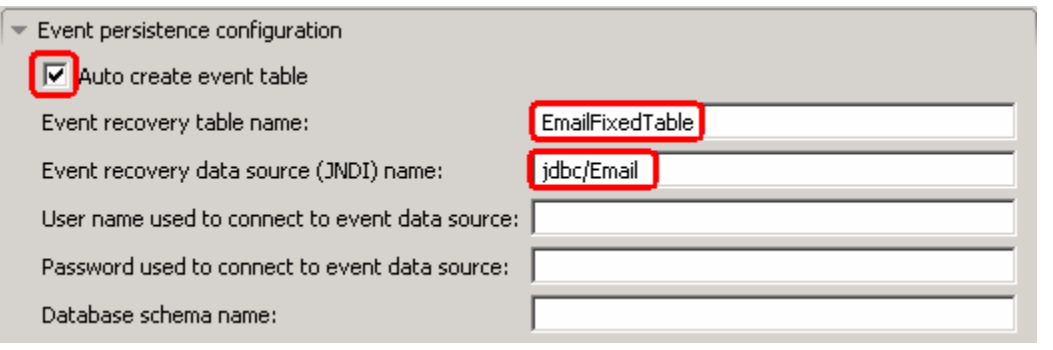

**Note**: The Event recovery data source (JNDI) name is **not mandatory** in V6.1. Now, the adapter can use **in-memory representation** of event table to store all the necessary information. Adapter uses this feature when event database information is not configured during inbound event polling. This feature will not support the capability of handling "Ensure once-only event delivery".

Advanced properties:

- \_\_ f. User name: **username using which you connect to your E-mail server** (for Ex: Emailuser1@aimcp101.austin.ibm.com)
- \_\_ g. Password: **password for the above user to connect to your E-mail server**
- \_\_ h. Archive folder: All the processed events are archived in this folder
	- 1) Click on **Browse…** next to it and select **<ARCHIVE>** and click **OK**

\_\_ i. Failed event folder: All the failed events are archived in this folder

1) Click on **Browse…** next to it and select **<FAILED>** and click **OK**

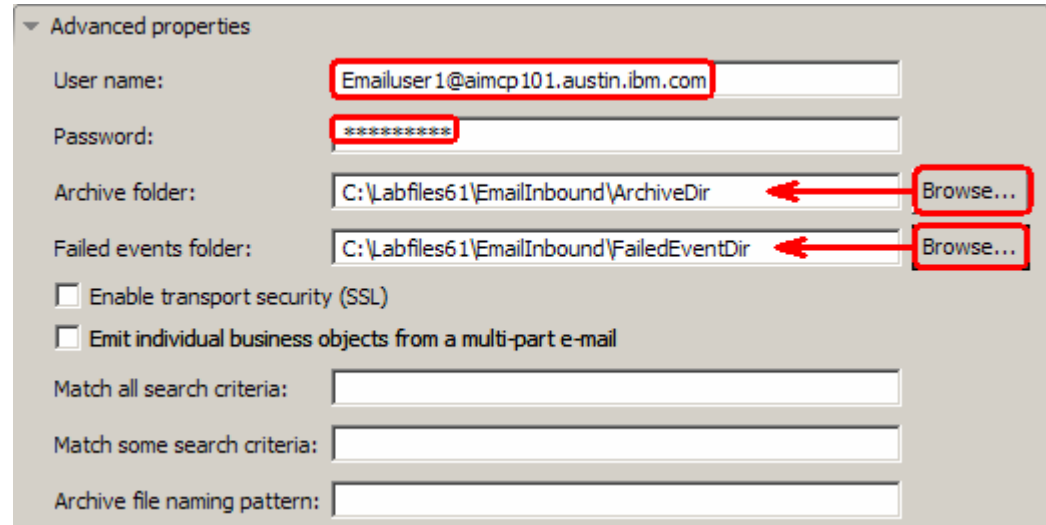

\_\_\_\_ 8. For this lab, you are not going to use the J2C authentication. So, uncheck the box next to Specify a Java Authentication and Authorization Services (JAAS) alias security credentials.

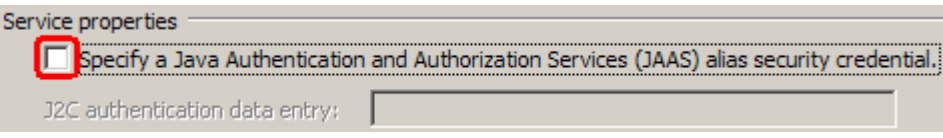

### **Function Selector Configuration**:

\_\_\_\_ 9. Under Service properties, for **Function selector**, select **Use default function selector 'EmailFunctionSelector'** from the drop down list

**Note**: Follow the steps in **Appendix: Define Function selector** to manually define a function selector.

- \_\_\_\_ 10. You can define data binding in two places service level (current screen of External Service wizard) or later at the method level (Operations screen of the External Service wizard). In this lab, you will define data binding at the service level (from this screen)
	- \_\_ a. From the dropdown menu next to Data binding, select '**Use a data binding configuration for all operations**'

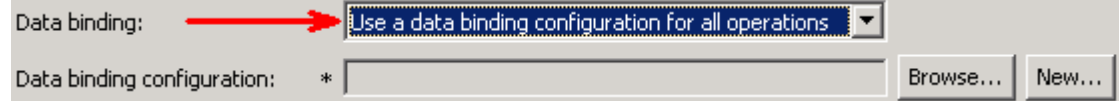

### **Define Data binding configuration**:

\_\_ b. Under **Specify the operation input**, click **New…** next to **Data binding configuration**. A Resource Configuration window is opened.

\_\_ c. Ensure that the selected module is **EmailFixedInboundModule**

1) For the **Name**, enter **EmailFixedDB**

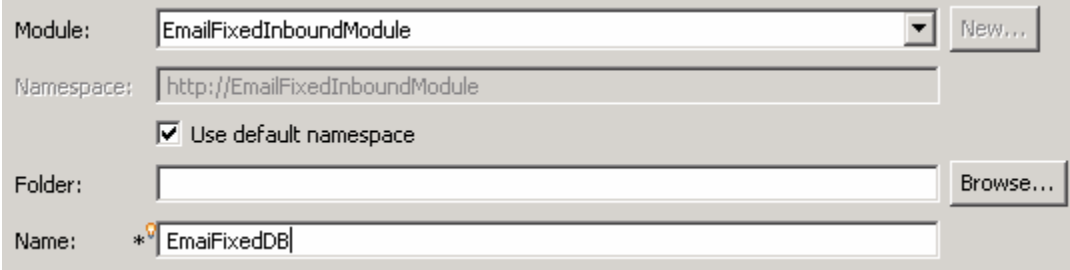

# 2) Click **Next**

- \_\_ d. From the Select a Configuration Type screen, click on **Browse…** next to **Data binding class name**. A Data Binding Selection window is opened
- \_\_ e. Select **EmailFixedStructureDataBinding** under Matching data bindings and click **OK**

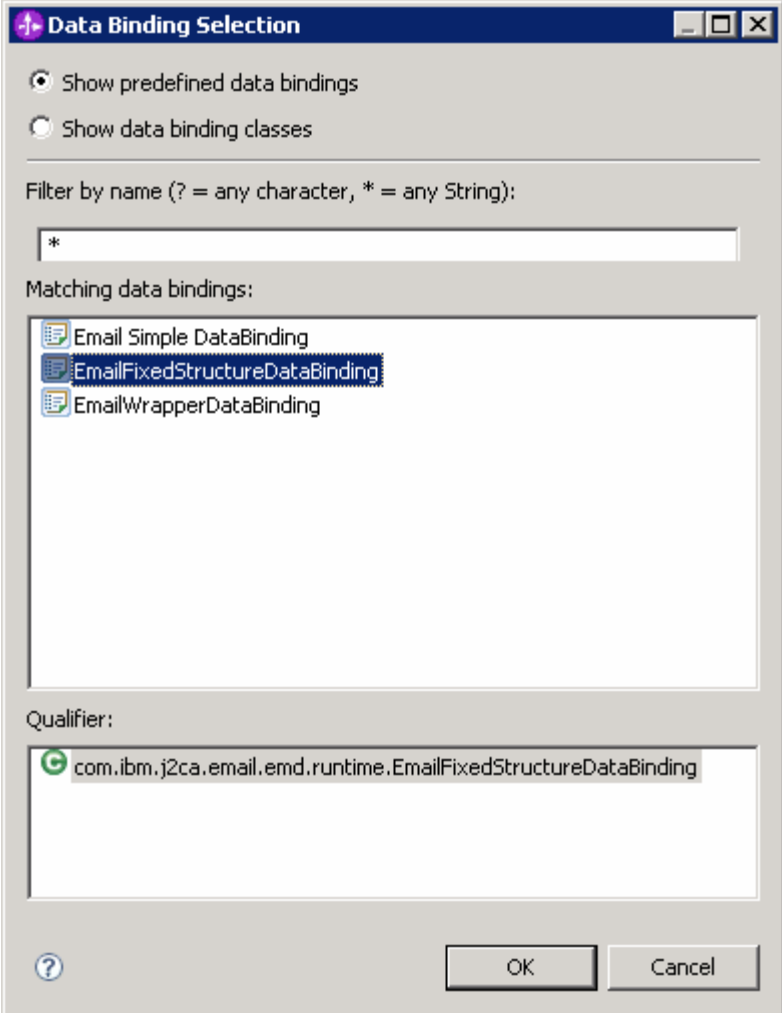

\_\_ f. Above selected data binding,

**com.ibm.j2ca.email.emd.runtime.EmailFixedStructureDataBinding**, is populated:

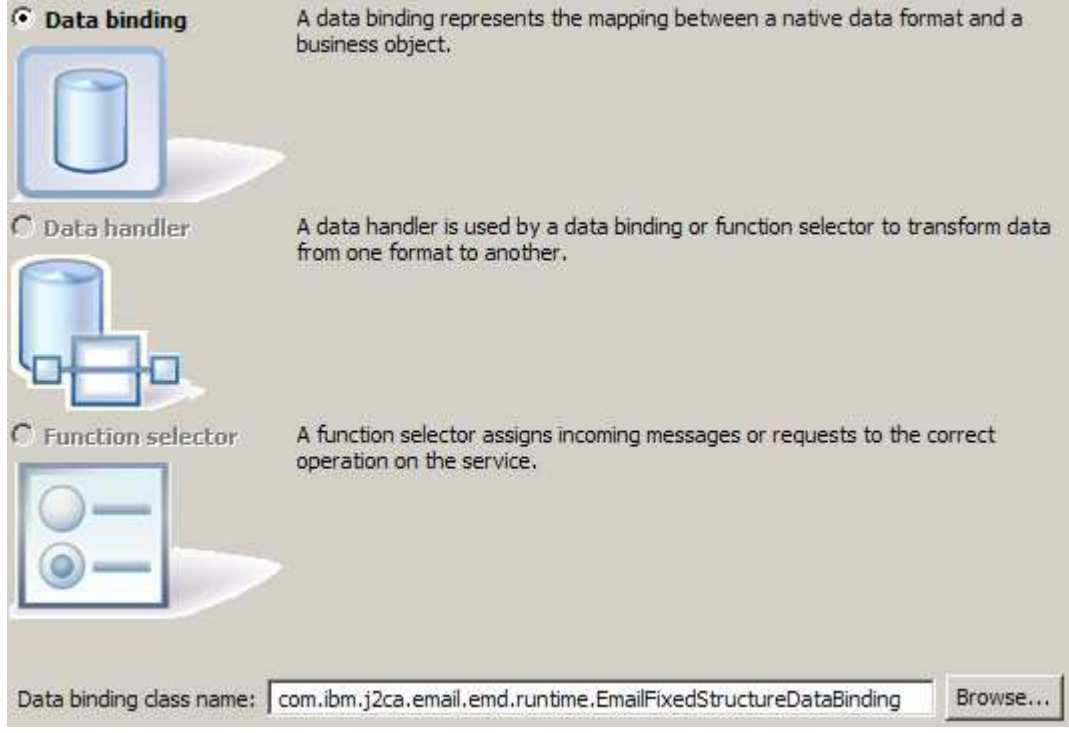

- \_\_ g. Click **Next**
- \_\_\_\_ 11. From **Data Binding Properties** screen,
	- \_\_ a. Define **mailContent**:
		- 1) Click **Add…** next to the table. Add/Edit window is opened
		- 2) Note that the **E-mail part** is **mailContent**
		- 3) Click on **Browse…** next to **Business object type**. Data Type Selection window is opened
		- 4) Select **Customer** from the **Matching data types** list and click **OK**
	- \_\_ b. For **Mime type**, select **text/xml** from the drop down list

### **Data Handler Configuration**:

\_\_ c. Click **New…** next to **Configured data handler**. A new Resource Configuration window is opened for you to define the data handler

\_\_ d. Ensure that the module selected is **EmailFixedInboundModule** and enter **EmailFixedDH** for the **Name** of the data handler that is created

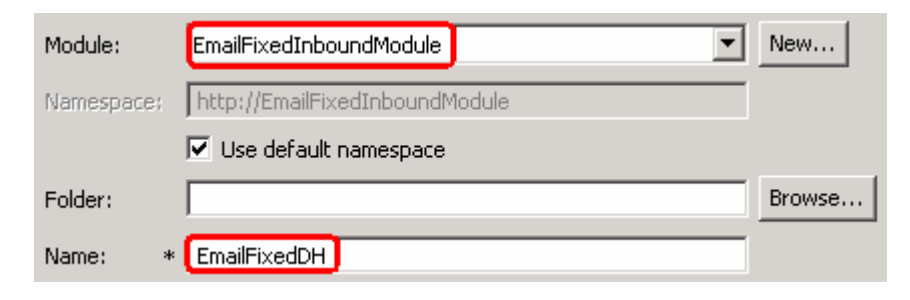

\_\_ e. Click **Next**

By default, the radio button next to **Data Handler** is selected

- \_\_ f. Click on **Browse…** next to **Data handler class name**. Data Handler Selection window is opened.
- \_\_ g. Select **XML Data Handler** from the Data Handlers list and click **OK**
- \_\_ h. You are now back to Binding Resource Configuration window and the above selected data handler, **com.ibm.wbiserver.datahandler.xml.XMLDataHandler**, is displayed as the Class Name of data handler:

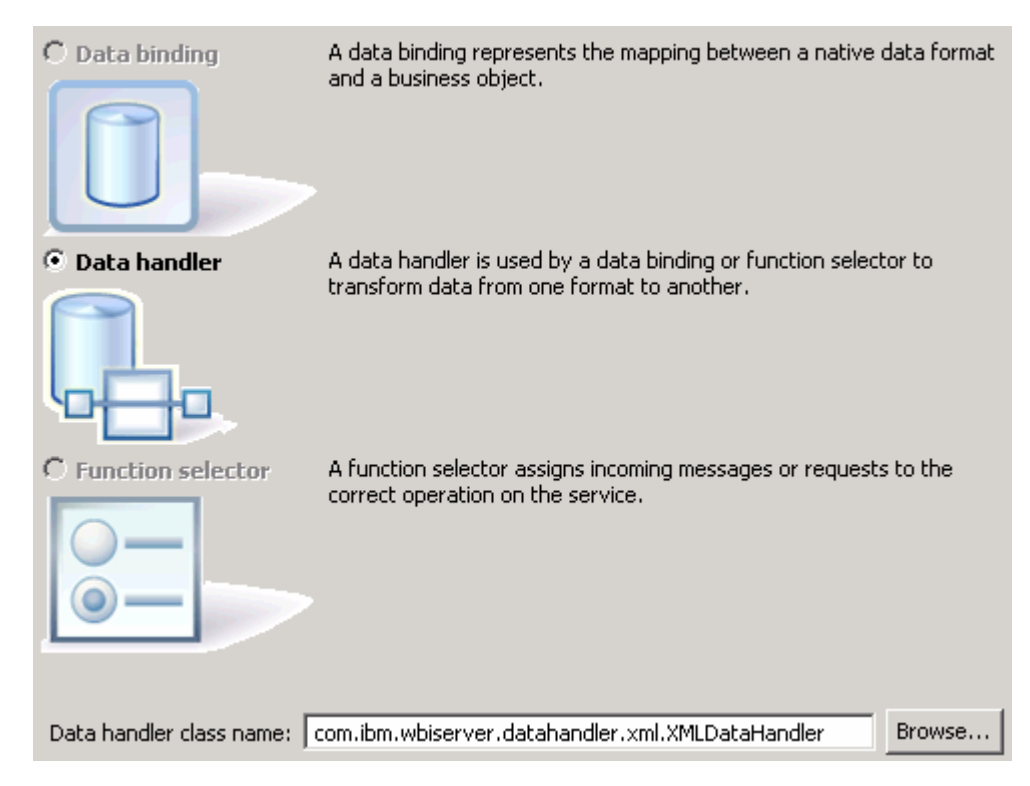

- \_\_ i. Click **Next**
- \_\_ j. Accept the default selection '**UTF-8'** for encoding and click **Finish**

\_\_ k. You are now done with defining the data handler and back to Add/Edit properties screen. The Data handler configuration name, **EmailFixedDH** is populated in this screen

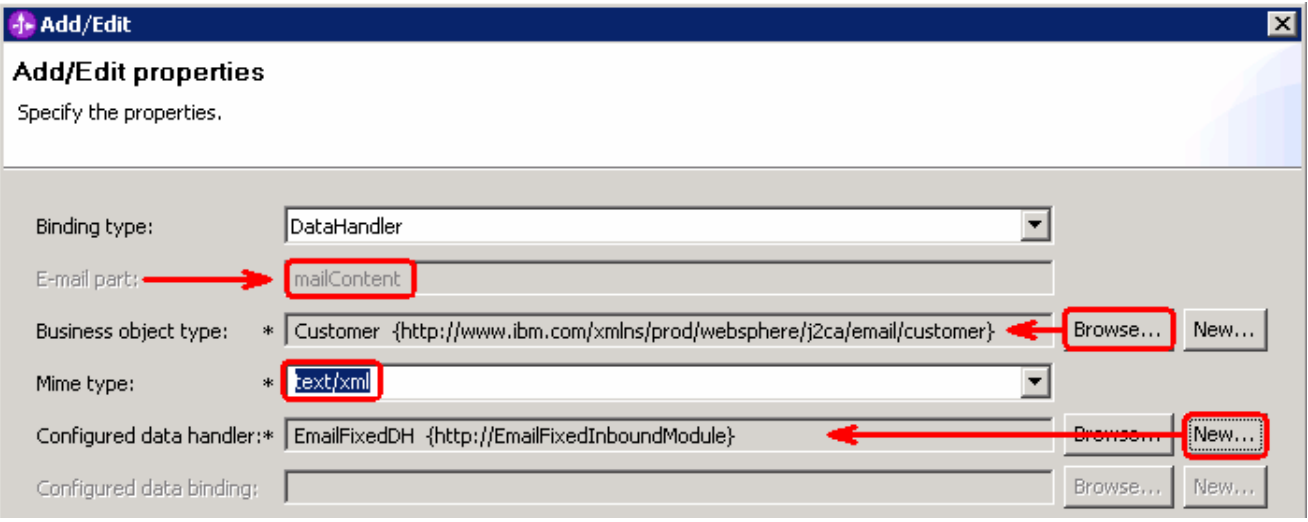

- \_\_ l. Click **Finish** from the Add/Edit properties screen
- \_\_ m. Now, back to Binding Resource Configuration window. You have so far defined the Business object type for the mailContent which is populated in this window:

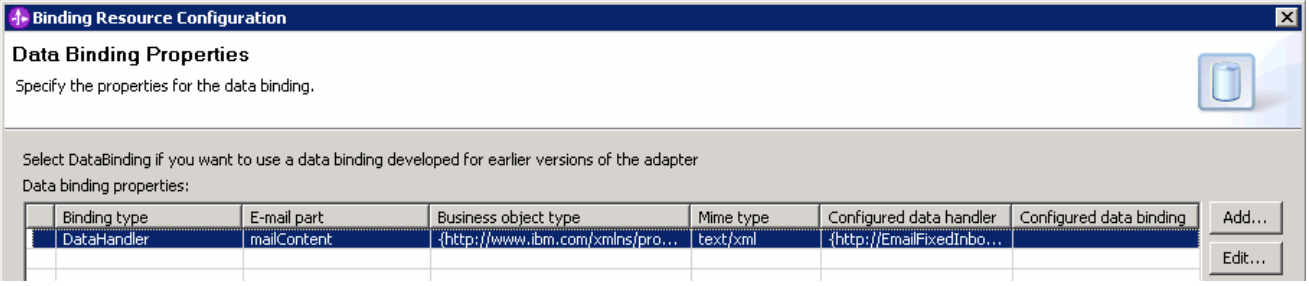

- \_\_ n. Define **attachment** part:
	- 1) Click on **Add…** next to the 'Data binding properties' table. This will open an Add/Edit window
	- 2) Note that the **E-mail part** is **attachment1**
	- 3) Click on **Browse…** next to **Business object type**. Data Type Selection window is opened
- \_\_ o. Select **Order** from the Matching data types list and click **OK**
- \_\_ p. For **Mime type**, select **text/xml** from the drop down list
- \_\_ q. Click **Browse…** next to **Configured data handler**
	- 1) From the Data Handler Selection window, select **EmailFixedDH** and click **OK**

\_\_ r. The data handler is populated in Add/Edit window:

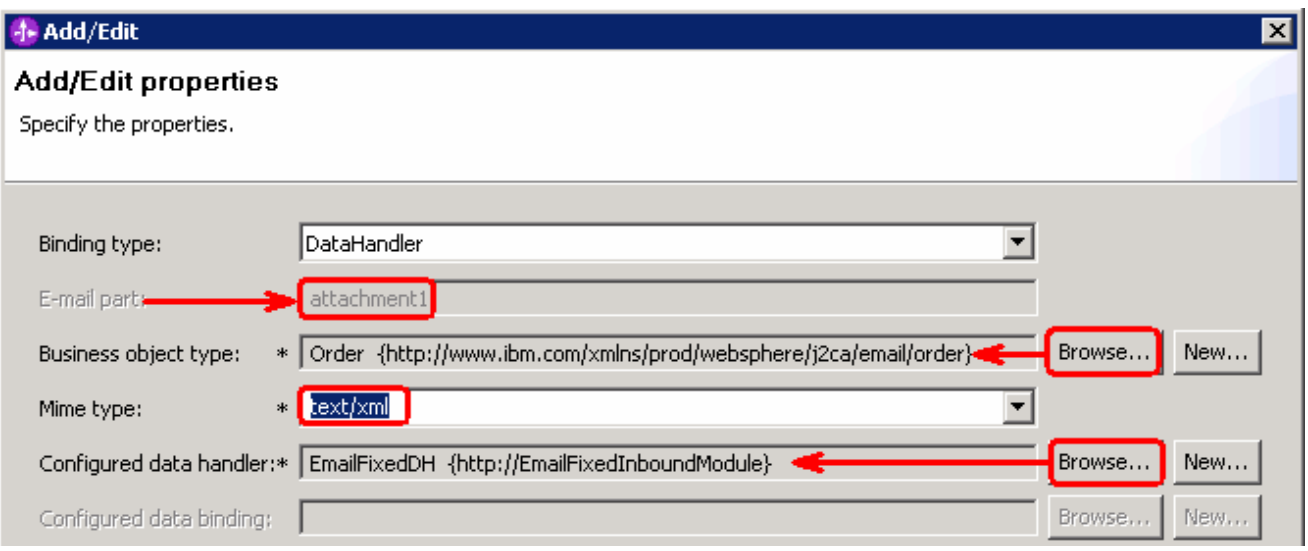

- \_\_ s. Click **Finish** from the Add/Edit window
- \_\_ t. You are back to the Binding Resource Configuration window and the defined Business object type and the Email-part are displayed in the table format in this screen:

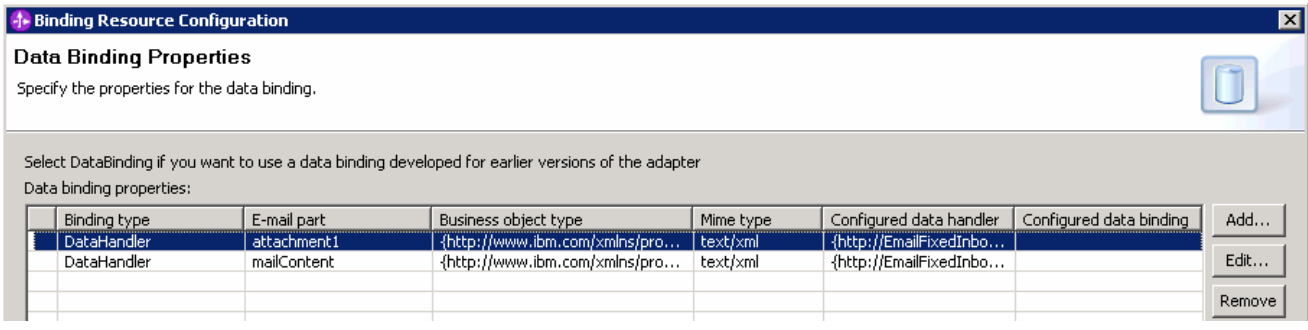

- \_\_ u. Click **Finish** from the Data Binding Properties screen
- \_\_ v. Now the **EmailFixedDB** is displayed for Data binding configuration

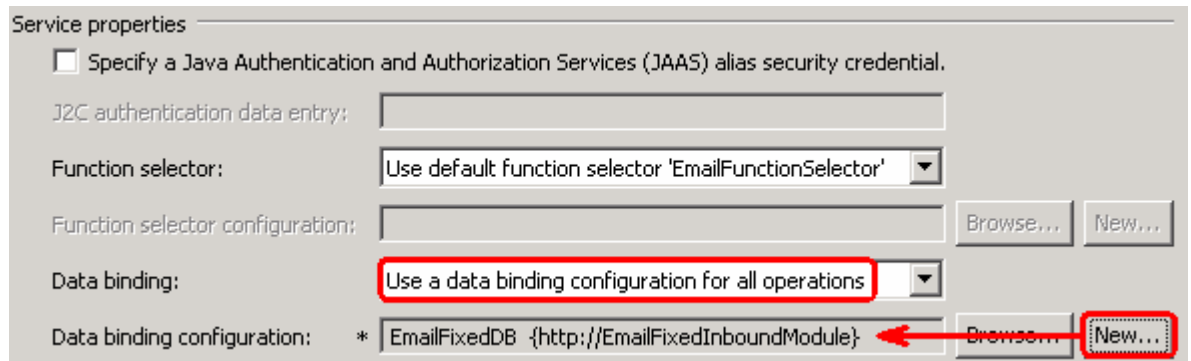

\_\_\_\_ 12. Check the box next to **Change logging properties for wizard** to view the output location of the log file and the logging level. You can change the logging level using the drop down menu

## \_\_ a. Click **Next**

Following screen is the Operations screen where you can define all your operations.

In V6.1, you can select from three different Data types for any operation:

- Generic e-mail business object
- Generic e-mail business object with business graph
- User defined type

In this part of the lab, you will use the last option, **User defined type**.

### **Create emitFixedEmail Operation**:

\_\_\_\_ 13. Click on **Add…** to open Add Operation window

\_\_ a. For **Data type for the operation input**, select **User defined type** from the drop down list

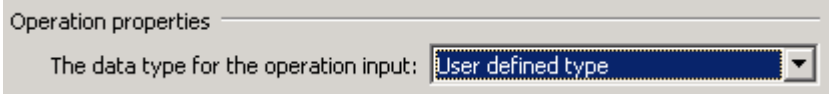

### \_\_ b. Click **Next**

The Data type for input is populated based on the selection of the Data type for the operation in the previous step. Since you have chosen User defined type, the Data type for input is **blank**. You can define your own data type here.

\_\_ c. For Operation name, enter **emitFixedEmail**

### **Define Input type**:

- \_\_ d. Click on **New…** next to **Input type**. New Business Object is opened
- \_\_ e. Ensure that the selected Module is **EmailFixedInboundModule** an click **Next**
- \_\_ f. For **Business object name**, enter **MyCustomEmail** (you can enter any name here)
- \_\_ g. **Select** the box next to **Generate a business graph for the business object**

### Define **mailContent**:

- \_\_ h. Click on **Add…** next to the 'Properties for e-mail type' table. This will open an Add/Edit window
	- 1) Note that the **E-mail part** is **mailContent**
	- 2) Click on **Browse…** next to **Business object type**. Data Type Selection window is opened
	- 3) Select **Customer** from the Matching data types list and click **OK**
- \_\_ i. Now, back to Add/Edit window. You have so far defined the Business object type for the mailContent which is populated in this window:

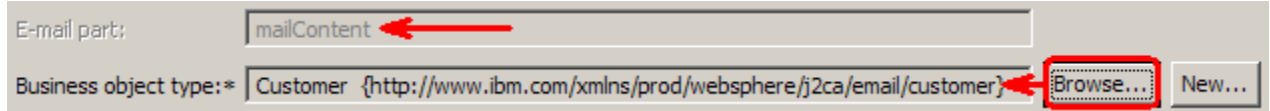

- \_\_ j. Click **Finish** from the Add/Edit window
- \_\_ k. You are back to the New Business Object window and the defined Business object type and the Email-part are displayed in the table format in this screen:

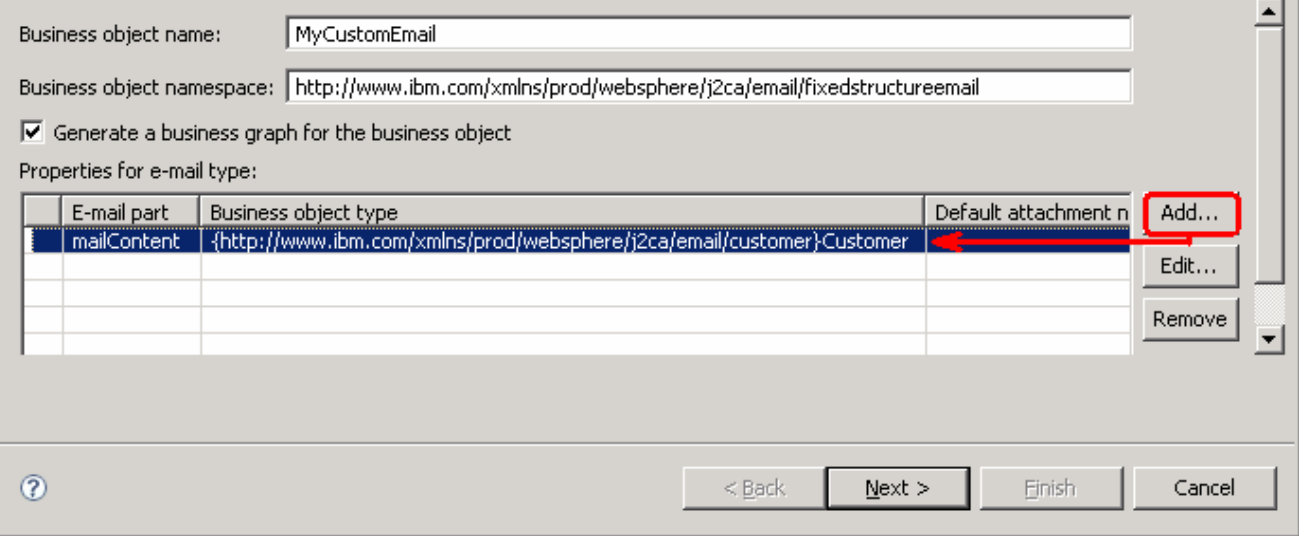

Define **attachment** part:

\_\_ l. Click on **Add…** next to the 'Properties for e-mail type' table. This will open an Add/Edit window

- 1) Note that the **E-mail part** is **attachment1**
- 2) Click on **Browse…** next to Business object type. Data Type Selection window is opened
- 3) Select **Order** from the Matching data types list and click **OK**
- \_\_ m. Now, back to Add/Edit window. You have so far defined the Business object type for the attachment1 which is populated in this window:

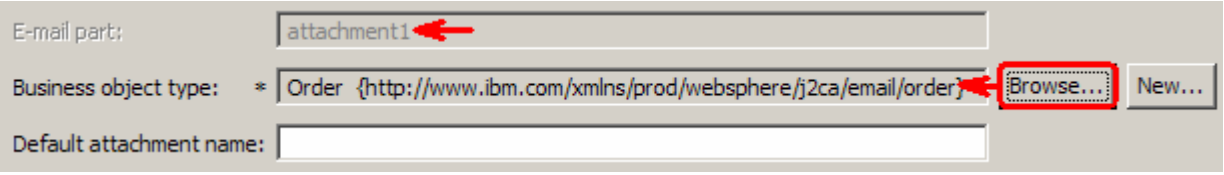

\_\_ n. Click **Finish** from the Add/Edit window

\_\_ o. You are back to New Business Object window and the defined Business object type and the Email-part are displayed in the table format in this screen:

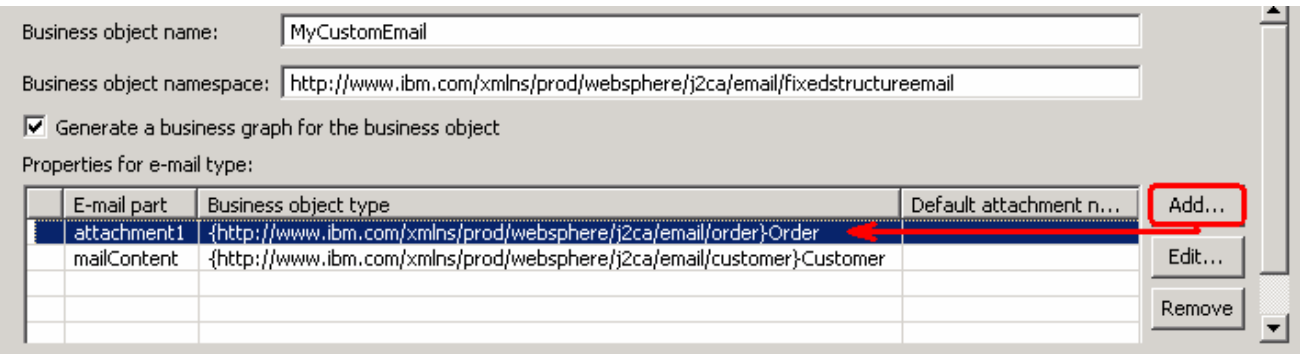

# \_\_ p. Click **Finish**

You are now back to the Add operation window and the Input type you have defined in the previous steps is displayed here.

\_\_ q. For Data binding, accept the default selection **Use data binding configuration 'EmailFixedDB'**

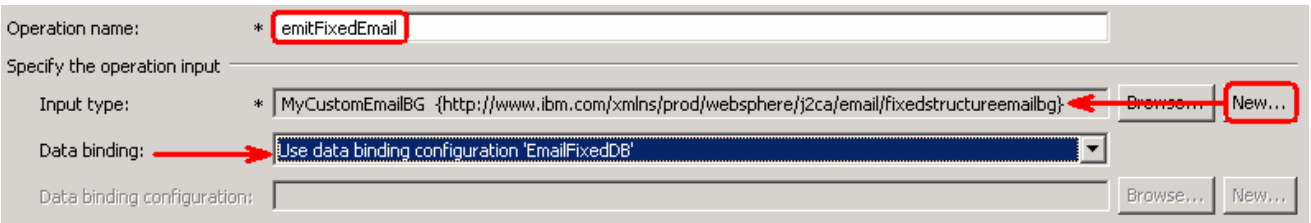

\_\_ r. Click **Finish** from the Operation screen

\_\_\_\_ 14. The above defined operation, **emitFixedEmail**, is populated under Operations list

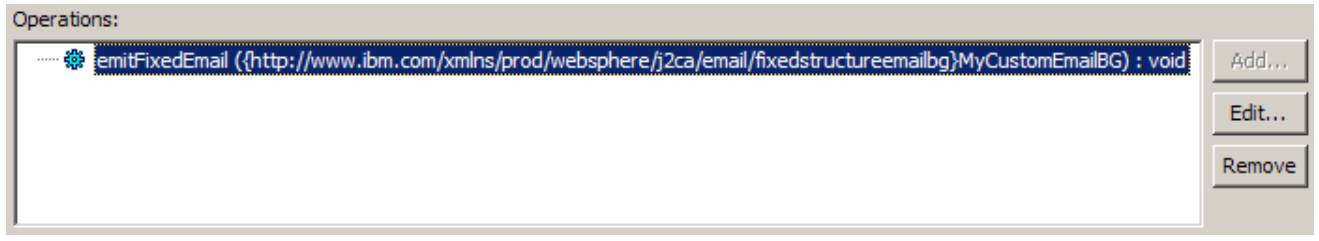

\_\_ a. Click **Next** from Operations screen

**\_\_\_\_ 15.** From Generate Service screen:

\_\_ a. For Name, enter **EmailFixedInboundInterface**

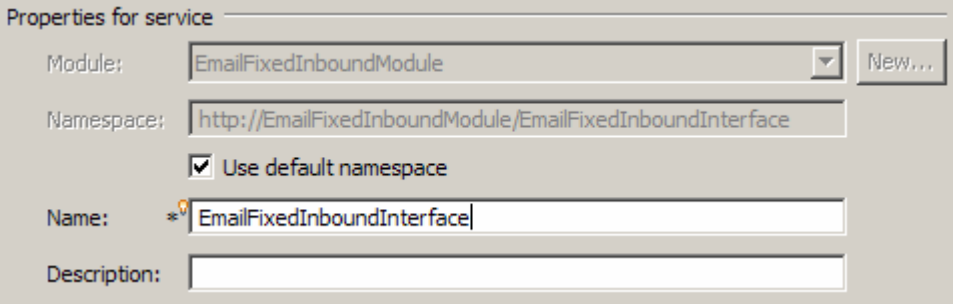

# \_\_ b. Click **Finish**

\_\_\_\_ 16. The Assembly diagram for EmailFixedInboundModule is opened with an export component, EmailFixedInboundInterface:

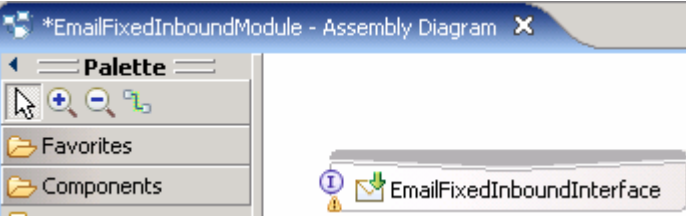

\_\_ a. Save (**Ctrl + S**) changes to your assembly diagram

# **4.2. Add Java component**

In this part of the lab, you will add a Java component and then wire the component to the existing export interface. Then you will continue to add a simple print Java code to the added Java component.

\_\_\_\_ 1. Open the assembly diagram for EmailFixedInboundModule (if it is already not open) **\_\_ a.** From the business integration view, expand **EmailFixedInboundModule** and double click on **Assembly diagram**  2. Drop a Java component to onto the assembly diagram \_\_ a. From the **Palette**, click on **Components** to expand it \_\_ b. Click on **Java** and then click on the empty space of EmailFixedInboundModule assembly diagram. This will place a new component, **Component1** on the assembly diagram. 3. Wire the EmailFixedInboundInterface to the Component1 \_\_ a. Select the **wire** ( ) icon from the Palette \_\_ b. Click on **EmailFixedInboundInterface** and then click on **Component1** to wire them together \_\_ c. Select **OK** for the Add Wire pop-up window: d. From the top of the Palette, click on the **Selection Tool** icon (  $\frac{1}{2}$  ) to get back to the normal cursor mode \_\_ e. Right-click on the empty space of the Assembly diagram and select **Arrange Contents Automatically** from the pop-up menu Your assembly diagram for EmailFixedInboundModule will look like this: \*EmailFixedInboundModule - Assembly Diagram X

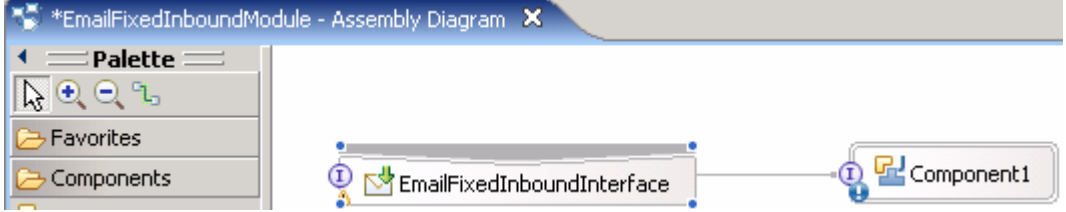

- 4. Generate implementation for Component1
	- \_\_ a. Right-click on **Component1** and select **Generate Implementation** from the pop-up menu
	- \_\_ b. On the **Generate Implementation** panel, select **default package**, and click **OK**
	- \_\_ c. **Component1Impl.java** is opened in Assembly editor. Scroll down to the method **emitEmailPS**(DataObject emitEmailPSInput) that needs to be implemented and add this code under that method:

**public void** emitEmailPS(DataObject emitEmailPSInput) {

//**TODO** Needs to be implemented.

```
System.out.println("*************ENDPOINT 
emitFixedEmail**************"); 
 DataObject customemail = 
 emitFixedEmailInput.getDataObject("MyCustomEmail"); 
 System.out.println("**********Email content**********"); 
 DataObject customer = customemail.getDataObject("mailContent"); 
 String name = customer.getString("CustomerName"); 
 System.out.println("NAME-----> "+name); 
 String address = customer.getString("Address"); 
 System.out.println("ADDRESS--> "+address); 
 String city = customer.getString("City"); 
 System.out.println("CITY-----> "+city); 
 String state = customer.getString("State"); 
 System.out.println("STATE----> "+state); 
 System.out.println("**********Attachment data**********"); 
 DataObject order = customemail.getDataObject("attachment1"); 
 String OrderNumber = order.getString("OrderNumber"); 
 System.out.println("ORDER NUMBER-----> "+OrderNumber); 
 String OrderType = order.getString("OrderType"); 
 System.out.println("ORDER TYPE--> "+OrderType); 
 String Quantity = order.getString("Quantity"); 
 System.out.println("QUANTITY-----> "+Quantity); 
 String Price = order.getString("Price"); 
 System.out.println("PRICE----> "+Price);
```
**Note**: The Java code is also available at **<EMAILFILES>\ FixedInbondJavaCode.txt**

\_\_ d. Save (**Ctrl + S**) and close Component1Impl.java

\_\_ e. Save (**Ctrl + S**) and close Assembly diagram: EmailFixedInboundModule

# **4.3. Test user defined scenario**

In this part of the lab, you will use the WebSphere Process Server Test Environment to test the SCA application Inbound processing for the pass through scenario.

- 1. Start your e-mail server (if not started already)
	- \_\_ a. Select **Start > hMailServer >hMailServerAdministrator**
	- \_\_ b. From the hMailServer Administrator Connect window, ensure that **localhost** is selected and click on **Connect**
	- \_\_ c. hMailServer Administrator window is opened and the Current status should show **Running**
	- 2. Add the project to the WebSphere Test Environment server
		- \_\_ a. Right-click on **WebSphere Process Server V6.1** under the Servers view and select **Add and remove projects…** from the pop-up menu
		- \_\_ b. From the Add and Remove Projects window, select **EmailFixedInboundModuleApp** under Available projects panel and click **Add >**
		- \_\_ c. You will now see the **EmailFixedInboundModuleApp** added to the **Configured projects**
		- \_\_ d. Click **Finish** and wait until the project is being published onto the server. The server will start in Debug mode if it is not already started before
	- 1. Review and modify the batch file to generate required event E-mails
		- \_\_ a. From windows explorer, browse to **<EMAILFILES\EmailEventCreator**

**Note**: You can find EmailEventsCreator.zip at <EMAILRAR\_FILE>\Samples also which shipped with WebSphere Integration Developer. You will need to extract it and make modifications to the batch file inside the archive file. For your convenience, you can use the files under **<EMAILFILES>\EmailEventCreator** which are already modified for this lab.

\_\_ b. Review the batch file, createEvents.bat, under EmailEventsCreator folder:

Structure of **createEvents.bat** file:

<host> <port> <number of events to be created> <from> <to> <cc> <bcc> <subject> <content> <path for event file name> <Boolean for pass through/non pass through>

Where, Path for event file name - is the path on the local folder where the event file attachment has been placed.

Boolean for pass-through/non-pass-through – has true or false values. **True** indicates passthrough and **False** indicates non-pass-through.

\_\_ c. Review **createEvents\_sample\_fixed.bat** file under EmailEventsCreator folder. This file, for your convenience, is created by providing the required inputs specified in the createEvents.bat. This is used to generate the required E-mail events:

 java -cp .\;.\mail.jar;.\activation.jar EmailEventCreatorNew "localhost" 25 1 "Emailuser2@aimcp101.austin.ibm.com" Emailuser1@aimcp101.austin.ibm.com Emailuser3@aimcp101.austin.ibm.com Emailuser4@aimcp101.austin.ibm.com "Test Email

inbound Fixed" "C:\Labfiles61\EmailFiles\Customer.xml" "C:\Labfiles61\EmailFiles\Order.xml" "false"

**Note**: This will generate 1 event e-mail from Emailuserser2@aimcp101.austin.ibm.com on the localhost mail server, to the inbox of Emailuserser1@aimcp101.austin.ibm.com with the file **Order.xml** as an attachment and the content of **Customer.xml** as the body of the e-mail. **You should change the fields according to your e-mail server settings and file locations.**

- $-4.$  Run the batch file to generate E-mail
	- \_\_ a. Open a command prompt and change the directory to **<EMAILFILES>EmailEventCreator**
	- \_\_ b. Enter **createEvents\_sample\_fixed.bat**
	- \_\_ c. You can see the E-mail in the inbox of Emailuser1, but it is deleted quickly by the adapter after polling.
- **\_\_\_\_\_ 5.** Verify the results:
	- \_\_ a. Because the adapter is running, the event E-mail will pass through the **emitFixedEmail** method and you should see these messages in the console (or SystemOut.log):

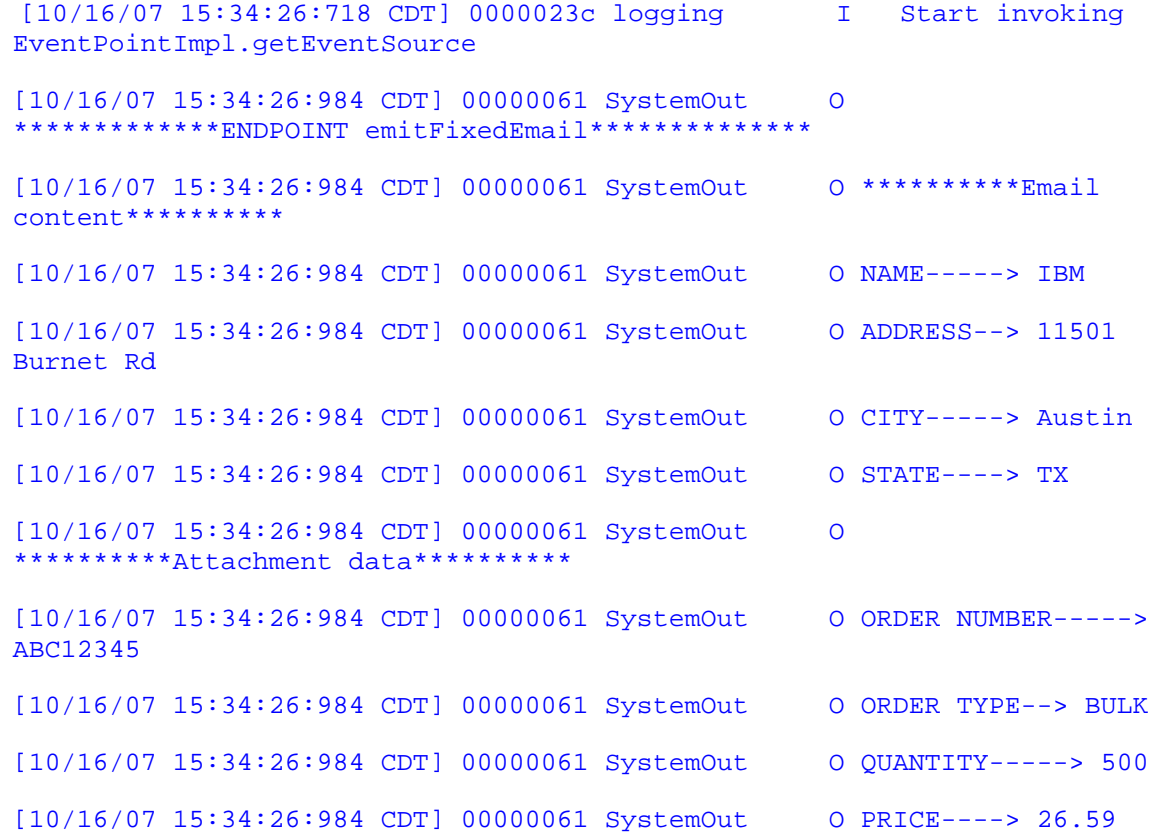

\_\_ b. Check the **ArchiveDir** which should contain a folder INBOX (created by the adapter) and if you open that INBOX folder, you will see a new file with the name ending in your host name

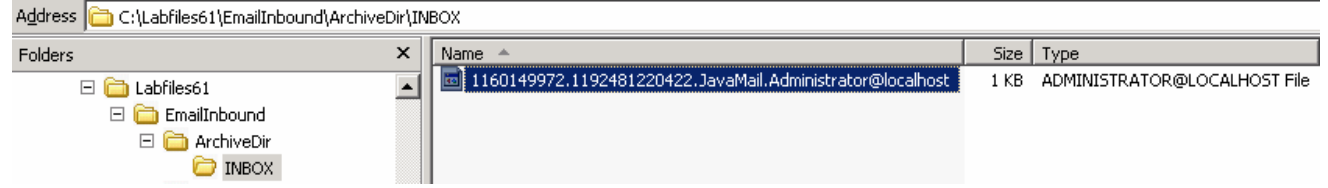

- \_\_\_\_ 6. Restore the Sever Configuration
	- \_\_ a. Right-click on **WebSphere Process Server V6.1** under the Servers view and select **Add and remove projects…** from the pop-up menu
	- \_\_ b. Select **EmailFixedInboundModuleApp** under Configured projects and click **< Remove**
	- \_\_ c. Click **Finish** after you see the application moved to Available projects. Wait until the application is being unpublished

# **What you did in this exercise**

In this lab, you started with importing the E-mail Adapter RAR file into your WebSphere Integration Developer new workspace. Then, used your WebSphere Process Server administrative console and configured it to create the Data source and data base required to complete this lab.

You made use of the External Service wizard available in WebSphere Integration Developer to specify Activation Spec Properties and Resource Adapter Properties which, after deploying onto the server, will generate Business Objects and other artifacts.

 In the end you deployed and then tested the adapter application for pass-through test scenarios and two content specific (non pass through) test scenarios.

# **Appendix: Define function selector**

In this part of the lab, you will use the WebSphere Process Server Test Environment to test the SCA application Inbound processing for the pass through scenario.

- \_\_\_\_ 1. Under Service properties, for **Function selector**, select **Use default function selector configuration** from the drop down list
- \_\_\_\_ 2. Click on **New** next to **Function selector configuration**. The Resource Configuration window is opened.

\_\_ a. Ensure that the selected module is **EmailPSInboundModule**

\_\_ b. For Name, enter any string. For Ex: **PSFS**

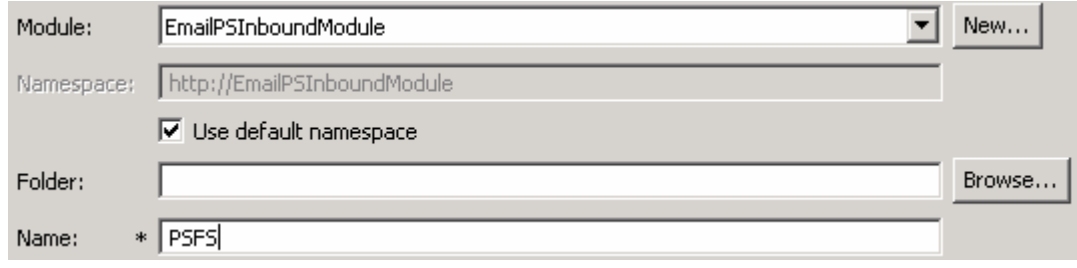

\_\_ c. Click **Next**

\_\_\_\_ 3. In the next 'Select a configuration type' screen, accept the default Function Selector Class Name, **com.ibm.j2ca.extension.emd.runtime.EmailFunctionSelector** :

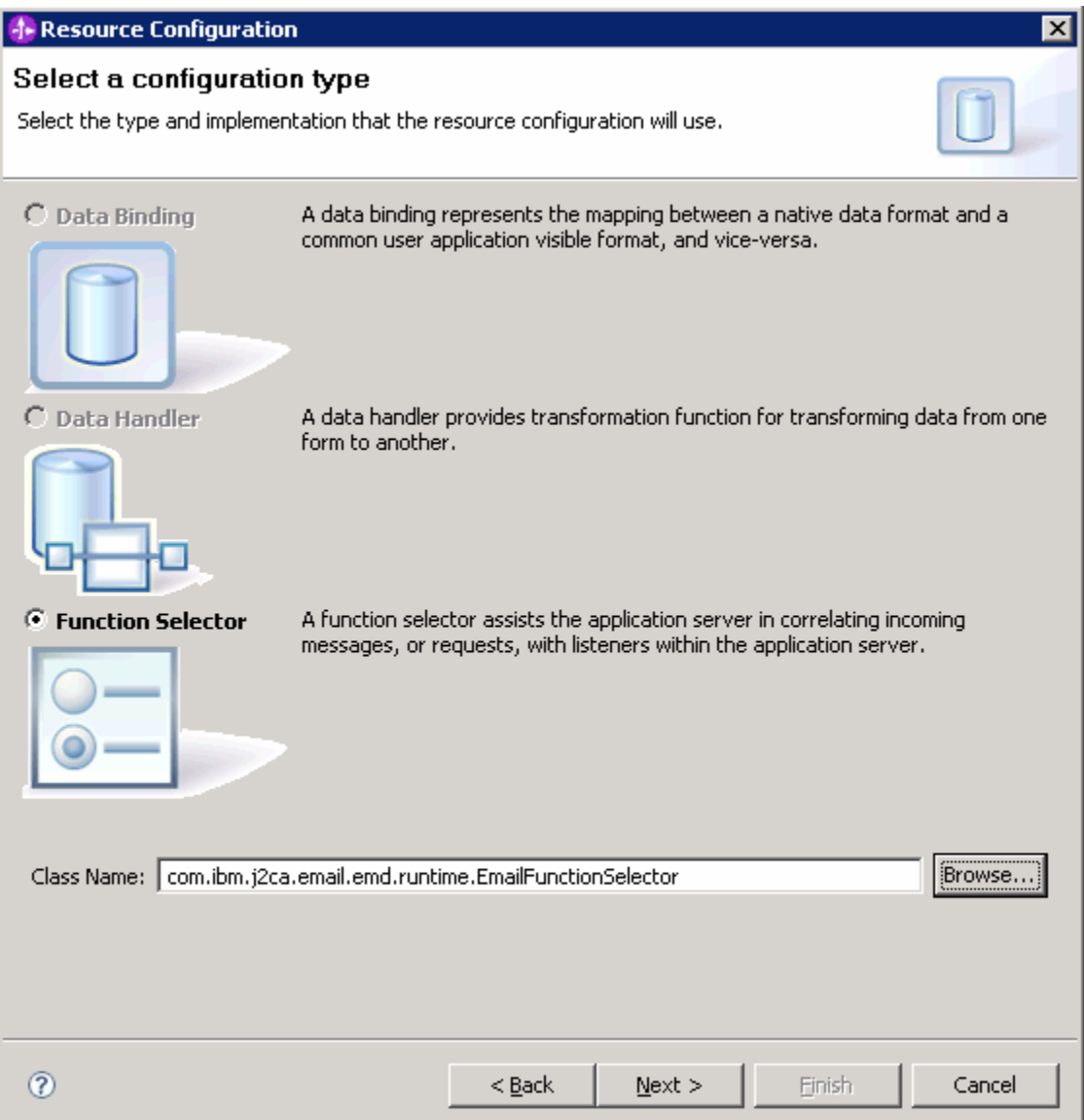

# \_\_ a. Click **Finish**

\_\_\_\_ 4. You will now be back to External Service window and the function selector created in the above steps is populated:

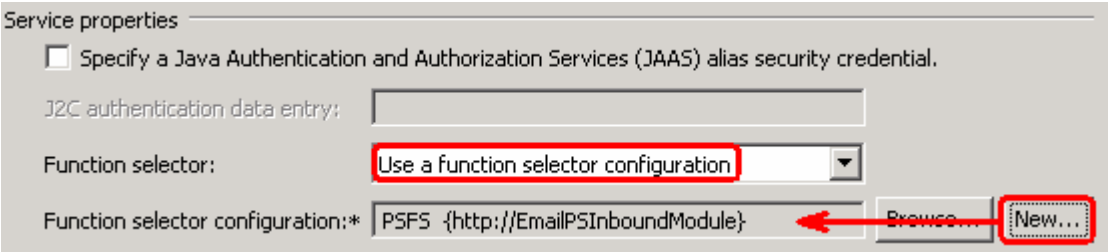

# **Task: Adding remote server to WebSphere Integration Developer test environment**

This task describes how to add a remote server to the WebSphere Integration Developer Test environment. This example uses a z/OS machine.

Create a new remote server.

- 1. Right click on the background of the Servers view to access the pop-up menu.
	- \_\_ a. Select **New > Server**.

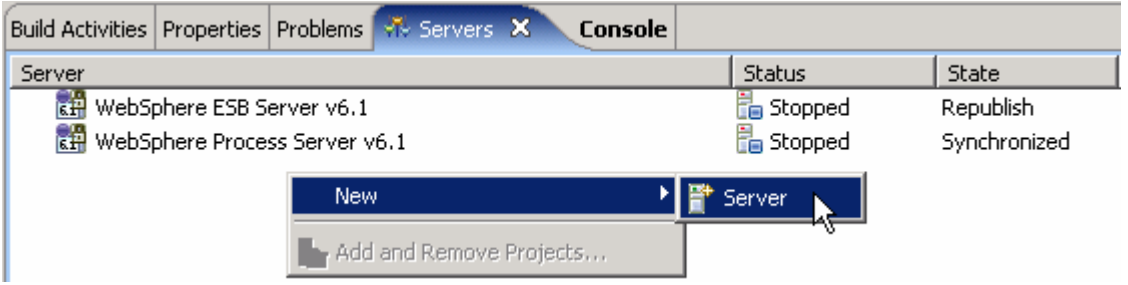

2. Enter these from New Server window:

\_\_ a. In the New Server dialog, specify the remote server's host name, **<HOSTNAME>**

\_\_ b. Ensure that the appropriate server type, '**WebSphere Process v6.1 Server**' or '**WebSphere ESB v6.1 Server**', is highlighted in the server type list

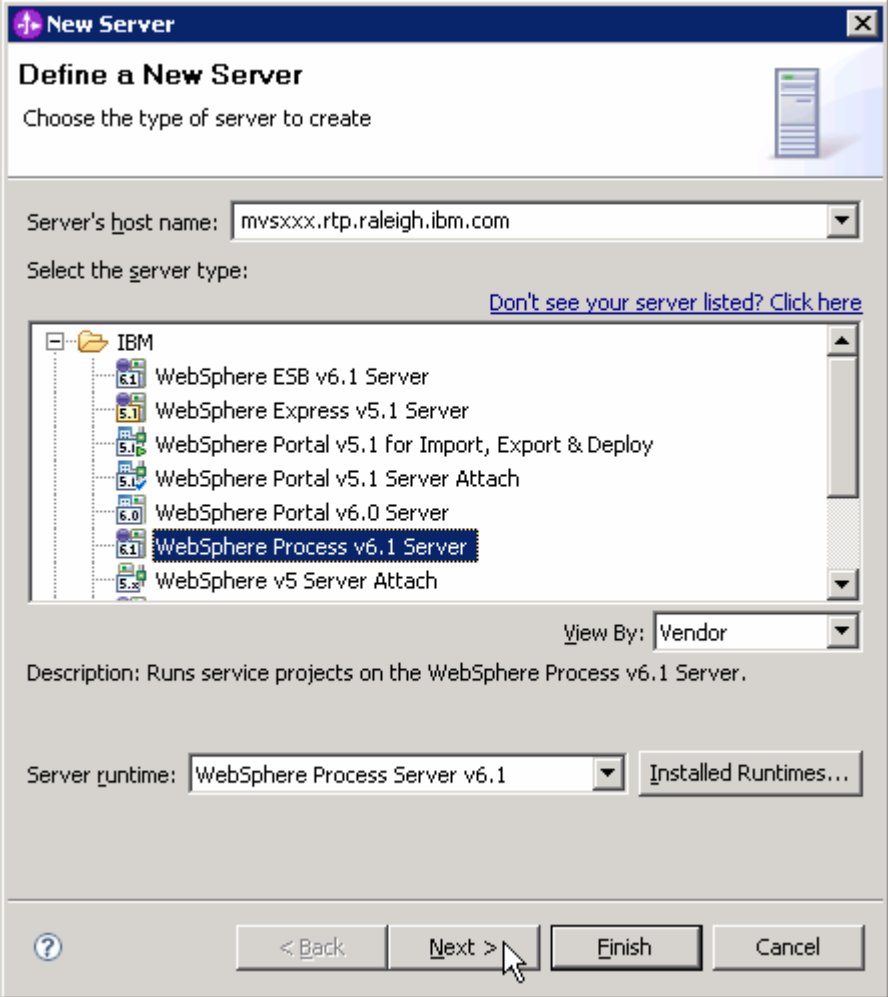

\_\_ c. Click **Next.**

\_\_\_\_ 3. On the WebSphere Server Settings page, leave the radio button for **SOAP** selected, changing the **SOAP connector port** to the correct setting (**<SOAP\_PORT>**). If security is on in your server, check the box for **'Security is enabled on this server'** and input **<USERID>** for the user ID and **<PASSWORD>** for the password.

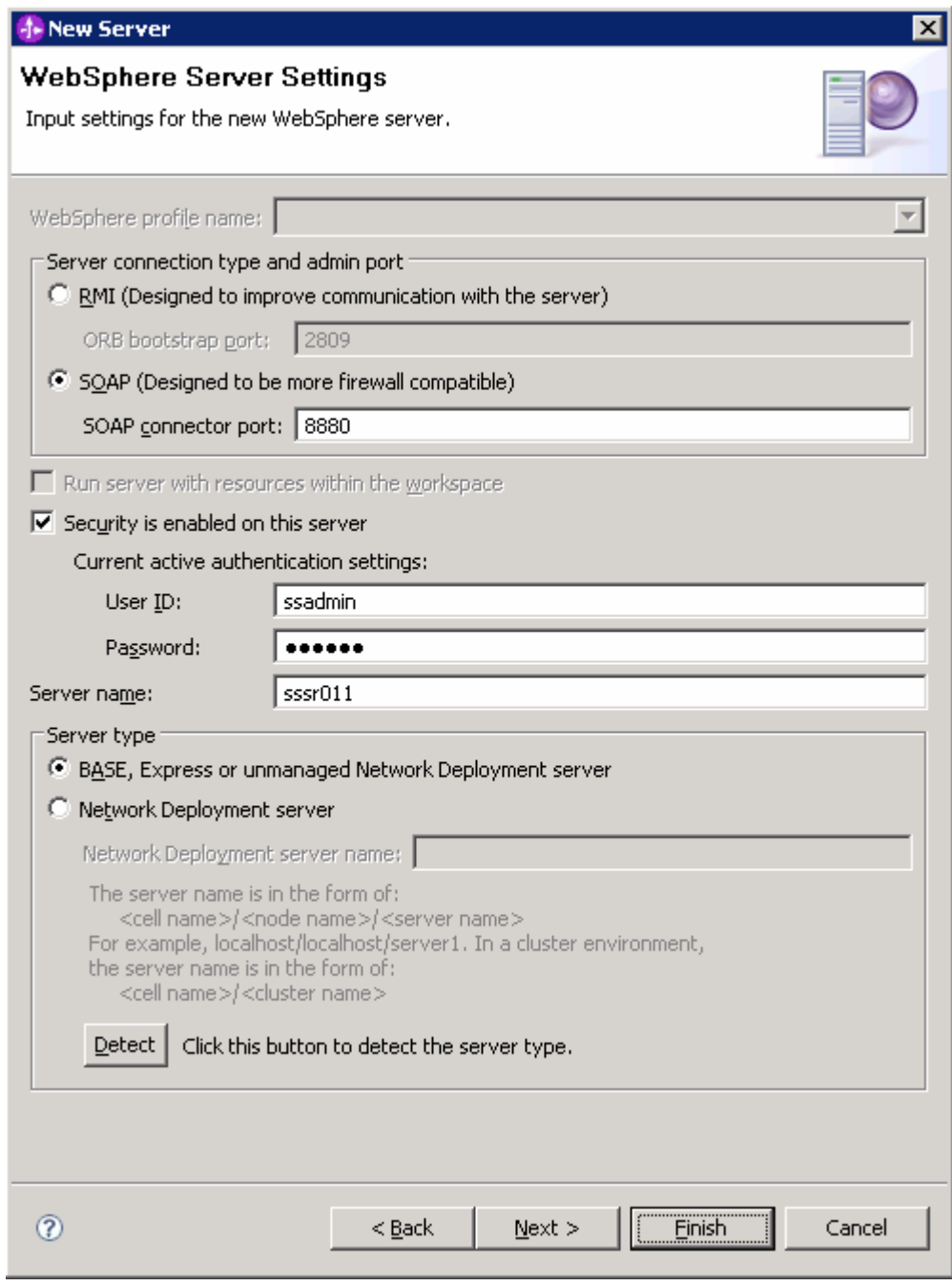

\_\_ a. Click **Finish**.

4. The new server should be seen in the Server view

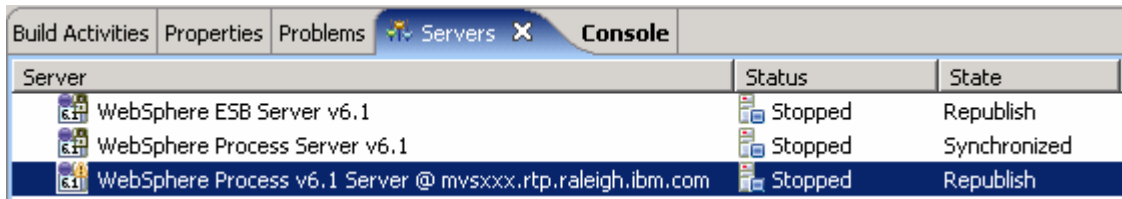

### 5. Start the remote server if it is not already started.

**Note**: WebSphere Integration Developer V6.1 does not support starting remote servers from the Server View. So, you should start the remote server from the remote machine where the server is installed.

 $\_\_\$ a. From a command prompt, telnet to the remote system if needed (for  $z/OS$  or i5/OS):

### '**telnet <HOSTNAME> <TELNET\_PORT>**'

user ID : **<USERID>** 

### password : **<PASSWORD>**

b. Navigate to the bin directory for the profile being used:

### **cd <WAS\_HOME>/profiles/<PROFILE\_NAME>/bin**

- \_\_ c. Run the command file to start the server: **./startServer.sh <SERVER\_NAME>**
- \_\_ d. Wait for status message indicating server has started:

ADMU3200I: Server launched. Waiting for initialization status

ADMU3000I: Server cl1sr01 open for e-business; process id is 0000012000000002

This page is left intentionally blank.